# Kodak ESP 7

## All-in-One Printer

print copy scan

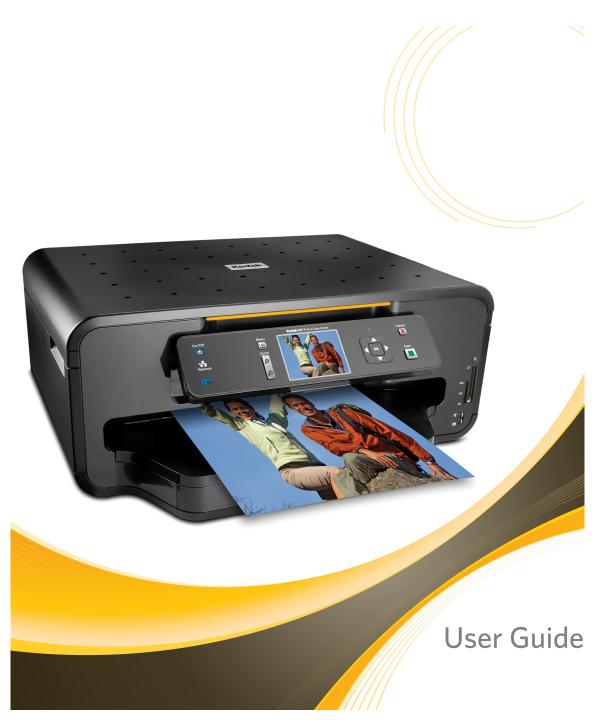

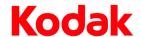

Eastman Kodak Company

Rochester, New York 14650

© Eastman Kodak Company, 2008

Kodak is a trademark of Eastman Kodak Company.

The Bluetooth® word mark and logos are owned by the Bluetooth SIG, Inc., and any use of such marks is under license.

©1989-2007 I.R.I.S. (Image Recognition Integrated Systems), All Rights Reserved

P/N 1K3279 C

October 2008

## **Table of Contents**

| 1. | Getting Help                                                 | 1  |
|----|--------------------------------------------------------------|----|
|    | Help menu                                                    | 1  |
|    | Getting answers to frequently-asked questions                | 2  |
|    | Contacting Kodak Customer Service & Support                  |    |
|    | Support at Kodak.com                                         |    |
| 2. | Printer Overview                                             | 3  |
|    | All-in-One printer features                                  | 3  |
|    | Major components of the ESP 7 All-in-One printer             |    |
|    | Support for connecting digital memory devices to the printer |    |
|    | Memory card slots                                            |    |
|    | Memory cards supported                                       | 5  |
|    | USB host port                                                | 6  |
|    | Control panel layout                                         | 7  |
|    | LCD screen                                                   | 8  |
|    | Using the control panel                                      | 9  |
|    | Adjusting the control panel position                         | 9  |
|    | Using the 4-way navigation buttons                           | 9  |
|    | Using the OK button                                          | 10 |
|    | Using the Menu button                                        | 11 |
|    | Using the Zoom buttons                                       | 11 |
|    | Using the Start button                                       | 12 |
|    | Using the Cancel button                                      | 12 |
|    | Using the on-screen keyboard                                 | 12 |
|    | Using the All-in-One printer menus                           | 13 |
|    | Menu layout                                                  | 13 |
|    | Menu structure                                               | 14 |
|    | Status lights                                                | 15 |
|    | All-in-One printer Home Center software                      | 17 |
|    | Home Center for Windows                                      | 17 |
|    | Home Center for Macintosh                                    | 18 |

| 3. Setting Up Your Printer                                          | 21   |
|---------------------------------------------------------------------|------|
| Selecting a printer location                                        | 21   |
| Configuring printer settings                                        |      |
| Configuring basic settings                                          |      |
| Printer settings options                                            | 22   |
| Setting your Kodak printer as the default                           | 23   |
| For Windows XP                                                      | 23   |
| For Windows Vista                                                   | 23   |
| For Macintosh                                                       | 23   |
| Configuring network settings                                        | 23   |
| Networking resources                                                | 23   |
| Configuring an Ethernet network connection                          | 23   |
| Ethernet setup                                                      | 24   |
| Configuring a wireless network connection                           | 24   |
| What you need to know before you connect                            | 25   |
| Configuring basic wireless (Wi-Fi) settings                         | 26   |
| Network Settings options                                            | 26   |
| Wi-Fi setup wizard                                                  | 26   |
| Connecting to a listed network                                      | . 26 |
| Connecting to an unlisted network                                   | . 28 |
| Scanning for Wireless Networks                                      | . 29 |
| Setting up an IP address                                            | 29   |
| To obtain the IP Address on a Windows operating system:             | . 29 |
| To obtain IP Address on a Macintosh operating system:               | . 29 |
| Verifying network configuration                                     |      |
| Printing network configuration                                      |      |
| Installing your printer on additional computers on the same network |      |
| For Windows                                                         |      |
| For Macintosh                                                       |      |
| Switching the printer connection type                               |      |
| For Windows                                                         |      |
| USB to Wi-Fi                                                        |      |
| USB to Ethernet setup                                               |      |
| Wi-Fi to Ethernet                                                   |      |
| Ethernet to Wi-Fi                                                   |      |
| For Macintosh                                                       |      |
| USB to Wi-Fi                                                        |      |
| USB to Ethernet Setup                                               |      |
| Wi-Fi to Ethernet                                                   |      |
| Ethernet to Wi-Fi                                                   | 33   |
| 4. Handling Paper                                                   | 35   |
| Handling paper                                                      | 35   |
| Loading the paper trays                                             |      |
| Things to keep in mind                                              |      |
| Loading plain paper                                                 |      |

|    | Loading photo paper                                                                                                    | /                                      |
|----|----------------------------------------------------------------------------------------------------|----------------------------------------|
|    | Loading envelopes                                                                                                    |                                        |
|    | Loading legal size paper                                                                                                    | 38                                     |
|    | Loading originals                                                                                                    | 39                                     |
|    | Loading an original for copying or scanning                                                                                                    | 39                                     |
| 5. | Viewing and Printing Photos                                                                                                    | 41                                     |
|    | Viewing photos                                                                                                    | 42                                     |
|    | Configuring photo print settings                                                                                                    |                                        |
|    | Print Photos Options                                                                                                    |                                        |
|    | Printing photos                                                                                                    | 44                                     |
|    | Printing photos from a PictBridge camera                                                                                                    | 44                                     |
|    | Printing photos from non-PictBridge digital cameras, memory                                                                                                    |                                        |
|    | cards, and USB flash drives                                                                                                    | 44                                     |
|    | Printing tagged images                                                                                                    |                                        |
|    | Printing from a Bluetooth-enabled device                                                                                                    | 46                                     |
|    | Range                                                                                                    |                                        |
|    | Printing multiple photos                                                                                                    |                                        |
|    | Printing panoramic photos                                                                                                    |                                        |
|    | Zooming and cropping photos                                                                                                    |                                        |
|    | Transferring images to a computer                                                                                                    |                                        |
|    | Transferring images to a Windows computer                                                                                                    |                                        |
|    | Transferring images to a Macintosh computer                                                                                                    | 50                                     |
| 6  | Copying                                                                                                    | 51                                     |
| 0. | Copying                                                                                                    | <i>J</i> 1                             |
| 0. | Simple copying                                                                                                    | _                                      |
| 0. |                                                                                                    | 51                                     |
| 0. | Simple copying                                                                                                    | 51                                     |
| 0. | Simple copying                                                                                                    | 51<br>51                               |
|    | Simple copying                                                                                                    | 51<br>51                               |
|    | Simple copying  Adjusting copy settings  Copy Document Options  Copy Photo Options                                                                                                    | 51 52 53                               |
|    | Simple copying Adjusting copy settings Copy Document Options Copy Photo Options  Scanning                                                                                                    | 51 52 53 55                            |
|    | Simple copying Adjusting copy settings Copy Document Options Copy Photo Options  Scanning Before you start Simple scanning Simple document scans                                                                                                    | 51 52 53 55 55 56 56                   |
|    | Simple copying Adjusting copy settings Copy Document Options Copy Photo Options  Scanning Before you start Simple scanning Simple document scans Simple image scans                                                                                                    | 51 52 53 55 55 56 56                   |
|    | Simple copying Adjusting copy settings Copy Document Options Copy Photo Options  Scanning Before you start Simple scanning Simple document scans Simple image scans Scanning multiple originals simultaneously                                                                                                    | 51 52 53 55 56 56 57 57                |
|    | Simple copying Adjusting copy settings Copy Document Options Copy Photo Options  Scanning Before you start Simple scanning Simple document scans Simple image scans Scanning multiple originals simultaneously Adjusting scan settings                                                                                                    | 51 52 53 55 56 56 57 57                |
|    | Simple copying Adjusting copy settings Copy Document Options Copy Photo Options  Scanning Before you start Simple scanning Simple document scans Simple image scans Scanning multiple originals simultaneously                                                                                                    | 51 52 53 55 56 56 57 57                |
| 7. | Simple copying Adjusting copy settings Copy Document Options Copy Photo Options  Scanning Before you start Simple scanning Simple document scans Simple image scans Scanning multiple originals simultaneously Adjusting scan settings                                                                                                    | 51 52 53 55 56 56 57 57                |
| 7. | Simple copying Adjusting copy settings Copy Document Options Copy Photo Options  Scanning Before you start Simple scanning Simple document scans Simple image scans Scanning multiple originals simultaneously Adjusting scan settings Scan options  Maintaining Your Printer General care.                                                                                                    | 51 52 53 55 56 57 57 58 59             |
| 7. | Simple copying Adjusting copy settings Copy Document Options Copy Photo Options  Scanning Before you start Simple scanning Simple document scans Simple image scans Scanning multiple originals simultaneously Adjusting scan settings Scan options  Maintaining Your Printer General care Cleaning the scanner glass                                                                                                    | 5152535555565757585960                 |
| 7. | Simple copying Adjusting copy settings Copy Document Options Copy Photo Options  Scanning Before you start Simple scanning Simple document scans Simple image scans Scanning multiple originals simultaneously Adjusting scan settings Scan options  Maintaining Your Printer General care. Cleaning the scanner glass Cleaning the scanner lid.                                                                         | 51 52 53 55 56 56 57 57 57 58 59 60 60 |
| 7. | Simple copying Adjusting copy settings Copy Document Options Copy Photo Options  Scanning Before you start Simple scanning Simple document scans Simple image scans Scanning multiple originals simultaneously Adjusting scan settings Scan options  Maintaining Your Printer General care Cleaning the scanner glass Cleaning the scanner lid Monitoring and adjusting the printer's performance.                       | 515253555656575757596060               |
| 7. | Simple copying Adjusting copy settings Copy Document Options Copy Photo Options  Scanning Before you start Simple scanning Simple document scans Simple image scans Scanning multiple originals simultaneously Adjusting scan settings Scan options  Maintaining Your Printer General care. Cleaning the scanner glass Cleaning the scanner lid. Monitoring and adjusting the printer's performance. Maintenance Options | 5152535556565757585960606162           |
| 7. | Simple copying Adjusting copy settings Copy Document Options Copy Photo Options  Scanning Before you start Simple scanning Simple document scans Simple image scans Scanning multiple originals simultaneously Adjusting scan settings Scan options  Maintaining Your Printer General care Cleaning the scanner glass Cleaning the scanner lid Monitoring and adjusting the printer's performance.                       | 5152535556565757585960606262           |

|    | Upgrading the printer software - for Windows                                 | 69 |
|----|------------------------------------------------------------------------------|----|
|    | Upgrading the printer software - for Macintosh                               | 70 |
| 9. | Troubleshooting                                                              | 71 |
|    | Troubleshooting "quick start"                                                | 71 |
|    | General troubleshooting                                                      |    |
|    | Printer fails to power on                                                    |    |
|    | Device not recognized                                                        |    |
|    | Ink cartridge not recognized                                                 |    |
|    | Multiple paper feed                                                          |    |
|    | Multiple pictures not scanned properly                                       | 74 |
|    | No communication with computer                                               | 74 |
|    | No paper feed                                                                |    |
|    | One or more of the colors on the calibration sheet is missing                | 75 |
|    | Paper jam                                                                    | 76 |
|    | Printer not responding                                                       | 76 |
|    | Transfer pictures failure                                                    |    |
|    | User guide on the CD is obsolete                                             |    |
|    | Wrong paper size                                                             |    |
|    | Macintosh OS X troubleshooting                                               | 78 |
|    | Non-intel Mac only: black screen or screen freeze occurs when                |    |
|    | applying printer settings via the Home Center software                       |    |
|    | Windows Vista troubleshooting                                                | 78 |
|    | WIA (Windows Image Acquisition) error: service has                           | 70 |
|    | stopped working                                                              | /8 |
|    | Home Center software on Windows works incorrectly following software upgrade | 70 |
|    | Print troubleshooting.                                                       |    |
|    | Envelope printing incorrect                                                  |    |
|    | Multiple-page document not printing in first-page-first order                | /9 |
|    | (Macintosh only)                                                             | 79 |
|    | PictBridge camera not detected                                               |    |
|    | Picture cropped                                                              |    |
|    | Picture print smudged                                                        |    |
|    | Picture will not print                                                       |    |
|    | Poor print quality                                                           |    |
|    | Print skewed or slanted                                                      |    |
|    | Print spotted                                                                |    |
|    | Print too dark                                                               |    |
|    | Print too light                                                              |    |
|    | Printing slow                                                                |    |
|    | Printing stops                                                               |    |
|    | White edges on borderless prints                                             |    |
|    | Copy troubleshooting                                                         | 84 |
|    | Copy cut off                                                                 | 84 |
|    | Scan troubleshooting                                                         | 84 |

| Scan fails                                        | 84  |
|---------------------------------------------------|-----|
| Scanned image blank                               | 85  |
| Network troubleshooting                           | 85  |
| Wired network troubleshooting                     | 85  |
| Computer unable to detect the All-in-One printer  | 85  |
| No TCP/IP                                         | 87  |
| Printer not found                                 | 87  |
| No IP address with cable modem (without a router) | 90  |
| Wireless troubleshooting                          | 90  |
| No SSID                                           | 90  |
| Weak signal                                       | 92  |
| Cannot connect to network                         | 92  |
| Unsupported authentication or encryption type     | 93  |
| Invalid WEP Key                                   | 93  |
| Invalid WPA Passphrase                            | 94  |
| Another device connected to the access point      | 94  |
| 10. Product and Safety Specifications             | 95  |
| Print Performance                                 |     |
| Photo Printing Features                           |     |
| Copy Document Features                            |     |
| Copy Photo Features                               |     |
| Scanning Features                                 |     |
| Paper Tray Features                               |     |
| Ink Tanks                                         |     |
| Connectivity                                      |     |
| Software Support                                  |     |
| Physical Specifications                           |     |
| Warranty                                          |     |
| System Requirements                               |     |
| Windows PC                                        |     |
| Macintosh                                         |     |
| Papers Supported                                  |     |
| Paper Types                                       |     |
| Paper Sizes for PC and Macintosh computers        |     |
| Safety Specifications                             |     |
| Parts                                             |     |
| Power                                             | 101 |
| Location                                          |     |
| Environment                                       |     |
| Regulatory Compliance                             | 102 |
| FCC Compliance and Advisory                       |     |
| FCC and Industry Canada                           |     |
| IC Radiation Exposure Statement                   |     |
| Canadian DOC Statement                            |     |
| German Compliance Statement                       |     |

|              | Waste Electrical and Electronic Equipment Labeling |     |
|--------------|----------------------------------------------------|-----|
| <b>A</b> . ( | Glossary                                           | 105 |
| B. I         | f you need to call Customer Support                | 111 |
| l            | ndex                                               | 113 |

## 1 Getting Help

This user guide helps you learn to operate your All-in-One printer from the control panel. Kodak also provides online help in the Home Center software installed when you set up your printer, and helpful information about common tasks from the LCD screen on the printer control panel.

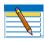

**Note:** Home Center software must be open on your computer to access its help.

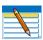

**Note:** The "Start Here" booklet that came in the printer box provides instructions for setting up and configuring this All-in-One printer.

## Help menu

You can get instructions for performing the following tasks from the menu displayed on the LCD screen.

| Help menu options      |  |  |
|------------------------|--|--|
| Install Ink Cartridges |  |  |
| Copy a Document        |  |  |
| Copy a Photo           |  |  |
| Print a Photo          |  |  |
| Scan a Document        |  |  |
| Scan a Photo           |  |  |
| Wi-Fi Setup            |  |  |

To display Help menu information on the LCD screen:

- 1 From the printer control panel, press Menu.
- 3 As needed, press ▼ until the desired option is highlighted, and then press **OK**.
- 4 Follow the prompts on the LCD screen to view the available information.
  - **Tip:** Press ▲ and ▼ as needed to scroll up and down to see all the available information.

## **Getting answers to frequently-asked questions**

See "Troubleshooting" on page 71 for help resolving a number of issues about printing, copying, scanning, and configuring the wireless service on your printer.

## **Contacting Kodak Customer Service & Support**

Kodak provides several resources to help you answer questions about your printer.

## **Support at Kodak.com**

| Support               | Description                                                                                                    | Internet Address                                                              |
|-----------------------|----------------------------------------------------------------------------------------------------|-------------------------------------------------------------------------------|
| All-in-One            | Support Center home page                                                                                                    | www.kodak.com/go/support                                                      |
| printer<br>support    | Get support for your product (FAQs, troubleshooting information, etc.).  Tip: Print a test page before contacting Kodak support (see ""If you need to call Customer Support" on page 111). | www.kodak.com                                                                 |
|                       | Purchase a full range of digital camera and printer accessories.                                                                                                    | www.kodak.com/go/accessories                                                  |
|                       | Download latest printer software, firmware, drivers, setup booklet, and user guide for your printer.                                                                                       | www.kodak.com/go/downloads                                                    |
| Software              | View online tutorials for using Home<br>Center software (Windows only).                                                                                                    | www.kodak.com/go/howto                                                        |
|                       | Get information on Kodak EasyShare software.                                                                                                    | www.kodak.com/go/easysharesw                                                  |
|                       | Get help with the Windows operating system and working with digital images.                                                                                                    | www.kodak.com/go/pcbasics                                                     |
| Wi-Fi and<br>Ethernet | Get help with the Wi-Fi and Ethernet.                                                                                                    | www.kodak.com/go/inkjetnetworking                                             |
| Other                 | Learn ways to use your All-in-One printer to create fun and memorable projects                                                                                                    | www.kodak.com/eknec and then click the Tips & Projects Center tab on the page |
|                       | Register your printer.                                                                                                    | www.kodak.com/go/register                                                     |
|                       | Locate Telephone Customer Support numbers in various countries                                                                                                    | www.kodak.com/go/dfiswwcontacts                                               |

## 2 Printer Overview

The Kodak ESP 7 All-in-One printer allows you to print, copy, and scan images and documents. Although many functions can be operated directly from the control panel, you may also print, store, and manage digital images from a Windows or Macintosh computer connected to the printer via Kodak's All-in-One printer Home Center software, which installs during the printer setup process. In addition, this printer supports networking, allowing you to access the printer over a wireless (Wi-Fi) or wired (Ethernet) network.

## **All-in-One printer features**

#### This printer includes:

- A printhead system with two Kodak high-quality pigmented ink cartridges
- An integrated printing accessory that produces two-sided printing from a connected computer
- A bottom paper tray that supports multiple media, including A4, Letter, Legal, 8x10, 5x7 4x6, 4x7, and 4x12 paper, transparencies, and envelopes
- A top paper tray that supports 4x6, 4x7, and 5x7 photo paper and engages and disengages automatically
- A scanner capable of scanning up to A4 (length) and Letter-width originals
- Multi-format memory card support
- A Universal Serial Bus (USB) host port on the front of the printer for connecting a variety of external devices to the printer, including Picture Transfer Protocol (PTP) enabled digital cameras, USB flash ("thumb") drives, and Kodak Bluetooth USB 2.0 adapters ("dongles")
- A client USB device port on the back of the printer, for connecting the printer to host Windows or Macintosh computers
- Energy-saving low power mode
- Networking capability, including wireless (Wi-Fi) and wired (Ethernet)
- A control panel with push buttons, light indicators, and a 3-inch LCD screen
- One network (Ethernet) port

## Major components of the ESP 7 All-in-One printer

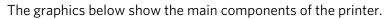

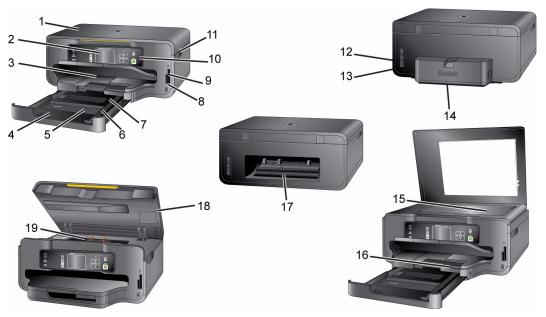

| Number | Component name                                           |  |
|--------|----------------------------------------------------------|--|
| 1      | Scanner lid                                              |  |
| 2      | LCD display                                              |  |
| 3      | Top paper tray                                           |  |
| 4      | Bottom paper tray extender tab                           |  |
| 5      | Bottom paper tray                                        |  |
| 6      | Paper-edge guide                                         |  |
| 7      | Paper output tray                                        |  |
| 8      | USB host port                                            |  |
| 9      | Memory card slots                                        |  |
| 10     | Control panel                                            |  |
| 11     | Recessed handle for printer access door                  |  |
| 12     | Power cord connection port                               |  |
| 13     | Ports for connecting printer to the computer or Ethernet |  |
| 14     | Two-sided printing accessory                             |  |
| 15     | Scanner glass                                            |  |
| 16     | Paper output tray extender                               |  |

| Number       | Component name            |  |
|--------------|---------------------------|--|
| 17           | Rear-access cleanout area |  |
| 18           | Printer access door       |  |
| 19 Printhead |                           |  |

### Support for connecting digital memory devices to the printer

Your All-in-One printer allows you to connect both digital camera memory cards and USB-connected devices for previewing and printing. You can also transfer photos and document files to your connected computer.

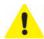

Caution: Connect only one external memory device to your printer at a time. If both memory card slots, or any memory card slot and the host USB port have a device connected to them simultaneously, the printer cannot access the photos or documents contained on any of them. If your printer cannot recognize a device you have connected to it, make sure that only one device is connected at a time.

#### Memory card slots

Although this All-in-One printer has two card slots, insert and use only one memory card at a time.

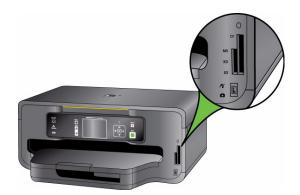

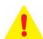

**Warning:** Do NOT remove the memory card while the light blinks, or you may damage the card.

A blue light, located above the memory card slots, blinks while the card is being accessed and stays lit while the card remains in the slot and the printer is on.

## Memory cards supported

The Kodak ESP 7 All-in-One printer supports the following memory cards, used in most digital cameras:

XD xD-Picture Card

MS Memory Stick, Memory Stick Pro and Magic Gate

SD Secure Digital Card, Multi-Media Card

**CF** Compact Flash type I and type II, including micro drives **SDHC** Secure Digital High Capacity cards

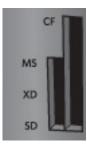

Additionally, the printer supports the following memory cards used with Memory Stick and SD/MMC card slot adapters, which you will need to purchase separately:

- Memory Stick Duo and Memory Stick Duo Pro
- miniSD
- MicroSD (TransFlash)

#### **USB** host port

This All-in-One printer works with most digital cameras. Using the USB port located on the front of the printer, you can connect one of the following devices to the printer at a time:

- PictBridge camera
- USB portable storage drive
- Kodak Bluetooth dongle
- Digital cameras

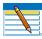

**Note:** This printer can read only one memory card OR one portable USB drive OR one Kodak Bluetooth dongle at a time.

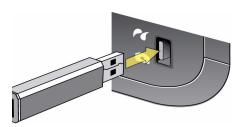

## **Control panel layout**

The legend describing the numbered parts of the control panel illustration is in the table below.

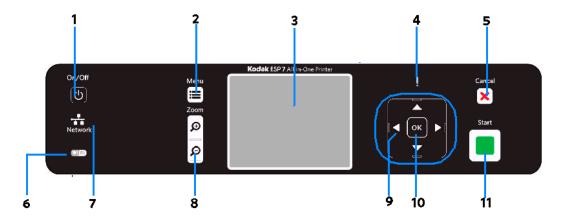

| Number | Name                          | Description                                                                                                    |
|--------|-------------------------------|----------------------------------------------------------------------------------------------------|
| 1      | On/Off button                 | Powers the printer ON or OFF.                                                                                                    |
| 2      | Menu button                   | Displays the menu, and toggles between parameters screens and preview screens.                                                                                                    |
| 3      | Screen                        | Displays photos, messages, status, and menus.                                                                                                    |
| 4      | Attention light               | Blinks or flashes when an error occurs.                                                                                                    |
| 5      | Cancel button                 | Cancels the current operation and control panel navigation, and returns you to the menu.                                                                                                    |
| 6      | Wireless network status light | When lit, signals that a wireless (Wi-Fi) network connection is active. If the LED is illuminated, you may not be connected to the network yet. Go to Network Settings, View Network Configuration, and verify that it says it is Network and Connected.  Blinks when searching for an available Wi-Fi network within range, or when the existing signal is too weak to transmit or receive wireless signals. |
| 7      | Ethernet network status light | When lit, signals that an Ethernet network connection is active.                                                                                                    |
| 8      | Zoom buttons                  | Lets you zoom in and out of a photo.                                                                                                    |
| 9      | 4-way navigation buttons      | Enable you to navigate menus and photos, and pan around a zoomed photo.                                                                                                    |

| Number | Name             | Description                                                                                                    |
|--------|------------------|----------------------------------------------------------------------------------------------------|
| 10     | <b>OK</b> button | Enables you to complete a menu selection or photo print command, or allows you to continue with the current operation. |
| 11     | Start button     | Starts the following operations: copy, scan, print, and transfer.                                                      |

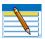

**Note:** See "Adjusting the control panel position" on page 9 for instructions on raising and lowering the control panel so that it is easier to use.

#### LCD screen

The LCD screen displays photos, messages, instructions, and menu items. Menu navigation is accomplished with the 4-way Navigation buttons on the control panel.

The LCD Start-Up screen displays whenever the printer is ready for operation but is not performing a task. The Start Up screen also displays the current level of black and color ink.

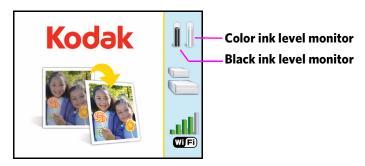

The first time you use your Kodak ESP 7 All-in-One printer and press the **Menu** button (described on page 11) on the control panel, the Main menu displays on the LCD screen.

The contents displayed in the Main menu include:

- Copy Document
- Copy Photo
- View and Print Photos
- Scan
- Network Settings
- Printer Settings
- Maintenance
- Help

To review the tasks you perform when you use the options available on the Main menu, see "Using the All-in-One printer menus" on page 13.

## Using the control panel

### Adjusting the control panel position

The position of the control panel can be adjusted from its default position (flush against the front of the printer) to lifted upward at an angle.

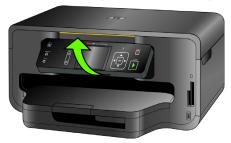

To adjust the control panel position:

- 1 On the rear side of the control panel, locate the release tab.
- 2 Press the front of the control panel and the release tab toward each other with your thumb and fingers; maintain this position and pull the control panel toward you gently.
- **3** When you are satisfied with the position of the control panel, let go.
- 4 To return the control panel to its default position, squeeze the release tab and gently push the control panel away from you. Let go when the panel is seated against the front panel of the printer.

## Using the 4-way navigation buttons

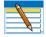

**Note:** The **OK** button is located in the center of the 4-way navigation buttons on the control panel. Its use is described on page 10.

The 4-way navigation buttons allow you to update the content displayed on the LCD screen.

- Pressing ▼ highlights the next row down in the visible menu. When the last row in a
  menu is highlighted, pressing ▼ causes the visible page to be replaced with the
  following page in a multi-page menu, with the top row highlighted; in a one-page menu,
  this action highlights the top item.
- Pressing 
   returns you to the previous page in a multi-page menu.

After you have initiated the process of zooming when a photo is shown on the LCD screen, pressing ▼ or ▲ pans the focus up or down. (See "Using the Zoom buttons" on page 11)

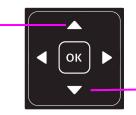

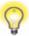

**Tip:** When you have selected a photo or document shown on the LCD screen to be printed, pressing ▲ or ▼ increases or decreases the output quantity. If you have selected more than one item for printing, you can specify a different quantity for each one. The LCD screen displays the number of copies of each selected item to be printed. Using this feature does not change the number of files stored on your camera or portable USB drive, however.

 When there are two or more options for the setting shown on the selected menu row, the current value is displayed between the

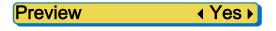

¶ and ▶ symbols. Pressing ¶ or ▶ on the control panel scrolls through the choices.

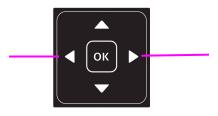

 When a photo is displayed on the LCD screen, after you have pressed the Zoom+ button pressing ◀, ▶ moves the focus in the direction you have used.

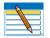

**Note:** The **Zoom+ and Zoom-** buttons on the control panel are discussed on page 11.

- When you are viewing a group of photos stored on a portable memory storage device such as a USB drive, pressing the ◀ or the ▶ button allows you to scroll through the images.
- Continuing to press any of the 4-way navigation buttons causes them to repeat the action until you release it.

## Using the OK button

#### Press **OK** to

- Accept the setting displayed in the selected row in the current menu.
- Accept the preview on the LCD screen of something that you want to print, copy, or scan.

Select a photo for printing.

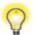

**Tip:** When previewing a group of images from a digital camera, portable USB drive, or memory card connected to the printer, press and hold **OK** to select all of the images not previously selected for printing in the default quantity stored in your printer. (Images already selected will not be affected.) Press and hold **OK** again to deselect all images.

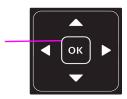

### Using the Menu button

Press **Menu** when:

- You want to set up a new task and anything other than a menu is visible on the LCD screen
- You are viewing an image on the LCD screen and want to use Photo Options menu.
- You want to view the parent of the last menu displayed.

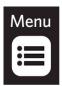

## Using the Zoom buttons

Press **Zoom+** when an image is displayed on the LCD screen and you want to adjust the area to be printed, copied, or scanned. When this feature is available, the printer displays a prompt to press **Zoom** on the image shown on the LCD screen.

Once you have activated zoom for the selected item, you can then use both the **Zoom+** (zoom in) and the **Zoom-** (zoom out) buttons.

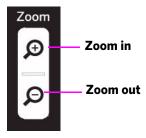

### **Using the Start button**

Press **Start** to initiate the print, copy, or scan task you are working on with the current settings.

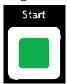

## **Using the Cancel button**

Press Cancel when:

- You want to interrupt an operation that has already started.
- You are viewing a menu that you opened by selecting an option on a different menu, and then decide that you want to view the previous one.

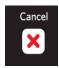

## Using the on-screen keyboard

The on-screen keyboard displays in the ESP 7 All-in-One printer LCD screen for the following tasks performed on the control panel:

• Entering authentication information, such as a security string, for connecting the printer to a wired (Ethernet) or wireless (Wi-Fi) network, in the Network Settings menu

To maneuver around the on-screen keyboard, use the 4-way navigation buttons, described on page 9, and the **OK** button, described on page 10.

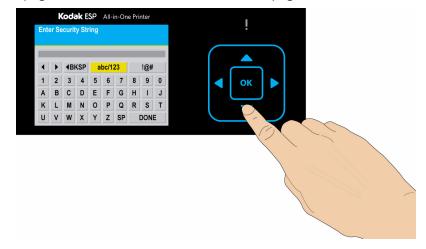

## Using the All-in-One printer menus

Use the menus on the LCD screen to select stand-alone tasks (that is, tasks that can be performed without your computer), such as copying documents or photos; printing photos stored on memory cards, USB drives, Kodak Bluetooth adapter ("dongle"), or digital cameras plugged into the printer.

Using the appropriate menu, you can also initiate tasks that will be completed on a computer connected to the printer, such as transferring photos from a compatible device connected to the printer (such as a memory card, digital camera, or USB drive) to the computer.

Your printer updates the content of the menu dynamically, according to the tasks you perform.

## Menu layout

A description of how the menus are displayed in the printer control panel is shown in the illustration and the legend below.

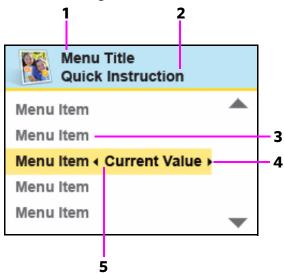

| Number | Description                                                                                                    |
|--------|----------------------------------------------------------------------------------------------------|
| 1      | The <b>Menu Title</b> displays at the top of the menu. It names the category of available options; for example, Copy Document Options, Print Photo Options, etc.                                                                                     |
| 2      | The text displayed in the <b>Quick instruction</b> section, when displayed below the Menu Title, describes how to activate the selected menu option. For example, "Press OK to continue", etc.                                                       |
| 3      | Any <b>option in a row with a white background</b> has not been selected. To use the option in a white row, you must navigate to it by pressing either the ▼ or the button on the control panel. See "Using the 4-way navigation buttons" on page 9. |

| Number | Description                                                                                                    |
|--------|----------------------------------------------------------------------------------------------------|
| 4      | The <b>Current Value</b> content displayed between ◀ and ▶ symbols indicates the active setting <i>only</i> when you have more than one setting available. For example, On/Off; Yes/No; a number representing a quantity; etc                                                                                    |
| 5      | The <b>option in the row with the golden background</b> is the selected option. Its functionality is enabled when you press the appropriate control panel button. When ▼ or ▲ are pressed, the selected menu option changes according to the direction used. See "Using the 4-way navigation buttons" on page 9. |

## Menu structure

The top-level menu on your All-in-One printer is called the Main menu. When you press **OK** on most Main menu items, another menu displays. You can press **Start** as specified in the Quick instruction section beneath the menu title (see item 2 in the "Menu layout" illustration and accompanying table, above) to initiate a task.

You can review details about each menu available in your All-in-One printer using the information below:

| Main menu option      | When you press <i>OK:</i>                 | To review details about the option:       |
|-----------------------|-------------------------------------------|-------------------------------------------|
| Copy Document         | Displays Copy Document<br>Options menu    | See "Copy Document Options" on page 52    |
| Copy Photo            | Displays Copy Photo Options menu          | See "Copy Photo Options" on page 53       |
| View and Print Photos | Displays <b>Print Photos Options</b> menu | See "Print Photos Options" on page 43     |
| Scan                  | Displays <b>Scan Options</b> menu         | See "Scan options" on page 58             |
| Network Settings      | Displays <b>Network Settings</b><br>menu  | See "Network Settings options" on page 26 |
| Printer Settings      | Displays <b>Printer Settings</b><br>menu  | See "Printer settings options" on page 22 |
| Maintenance           | Displays <b>Maintenance</b> menu          | See "Maintenance Options" on page 62      |
| Help                  | Displays <b>Help</b> menu                 | See "Help menu" on page 1                 |

## **Status lights**

The tables below describe the meaning of each light and condition, and offer tips on what action to take.

| On/Off Light |                                          |                                                                                                    |
|--------------|------------------------------------------|----------------------------------------------------------------------------------------------------|
| Light Status | Cause                                    | Action/Solution                                                                                                    |
| Off          | The printer is turned off.               | Press On/Off to turn the printer on.                                                                                                    |
|              | The printer does not have power applied. | Ensure that the printer power cord is properly plugged into the back of the printer.  Verify that the power supply and or power cord LED is lit.  Check that the power supply is connected to the power cord, and that it is properly connected to the electrical outlet. |
| Blinks       | The printer is initializing or busy.     | None. Allow the printer to finish the initialization process.                                                                                                    |
| On           | The printer is ready.                    | None.                                                                                                    |

Most power supplies used with this ESP All-in-One printer are equipped with a status light which illuminates when electricity is applied. If you cannot determine if the power supply is working properly contact Kodak Service & Support for assistance.

|              | Printer Power Cord                                                             | Light                                                                                                    |
|--------------|--------------------------------------------------------------------------------|----------------------------------------------------------------------------------------------------|
| Light Status | Cause                                                                          | Action/Solution                                                                                                    |
| Off          | The printer power cord is not properly connected to the printer.               | Reconnect the printer power cord plug to the printer.                                                                                                    |
|              | The electrical power cord is not properly connected to your electrical outlet. | Reconnect the cord to the electrical outlet. Ensure that the electrical power cord is fully connected to the alternating current (AC) adapter at the end of the printer power cord. |
|              | The electrical outlet has no power.                                            | Plug a working device into the wall outlet to test it, or have it checked by an electrician.                                                                                        |
|              | The problem may lie with the power supply.                                     | Check the power supply status light, if available. As needed, visit Kodak.com for additional troubleshooting steps, or contact Kodak Service & Support.                             |
| On           | The power supply is supplying power to the printer.                            | None.                                                                                                    |

| Memory Card Slot Light |                                                                                    |                                      |
|------------------------|------------------------------------------------------------------------------------|--------------------------------------|
| Light Status           | Cause                                                                              | Action/Solution                      |
| Off                    | Either the memory card is not inserted or is improperly inserted in the card slot. | Remove and reinsert the memory card. |
| Blinks                 | The internal card reader is initializing or communicating with a memory card.      | None.                                |
| On                     | A memory card is properly inserted in the card slot.                               | None.                                |

| Attention Light                                   |                                                                                                    |  |
|---------------------------------------------------|----------------------------------------------------------------------------------------------------|--|
| Light Status                                      | Error                                                                                                    |  |
| Off                                               | None.                                                                                                    |  |
| Blinks (slow) The LCD screen describes the error. | Paper jam. Paper tray empty. Paper carriage stall. Paper size or type mismatch. Change ink cartridge. Ink cartridge not readable. Printhead not calibrated. Unit open, scanner lid open, rear access door open. Too many image sources. Printhead not installed. Unable to read memory card or USB host device. |  |
| Blinks (fast)                                     | Ink cartridge(s) inserted incorrectly. Ink cartridge(s) not installed.                                                                                                    |  |
| On                                                | Media sensor failure. Printhead failure. Scanner failure.                                                                                                    |  |

|                                                                | Wi-Fi Status L                                                                                                    | ight                                                                                                    |
|----------------------------------------------------------------|----------------------------------------------------------------------------------------------------|----------------------------------------------------------------------------------------------------|
| Light Status                                                   | Cause                                                                                                    | Action/Solution                                                                                                    |
| Off                                                            | This indicates that the Wi-Fi radio is turned off and the printer is not connected to a wireless network.                                                                                                    | None.                                                                                                    |
| Blinks<br>continuously                                         | The Wi-Fi radio is turned on and the printer is searching for available wireless networks within range.                                                                                                    | None, unless you want to stop the connection process. If so, turn the Wi-Fi radio off.                                                                                                    |
| Blinks intermittently The LCD screen displays an error message | <ul> <li>The Wi-Fi radio is turned on and:</li> <li>The printer cannot find any available wireless networks within range.</li> <li>or</li> <li>The Wi-Fi network connection has been interrupted, or is too weak to send signals to and from the printer.</li> </ul> | Press <b>OK</b> to turn off the error message on the LCD screen and then turn the Wi-Fi radio off. Run the Wi-Fi Setup Wizard to find and connect to an available wireless network within range. |
| On                                                             | The Wi-Fi radio is turned on and there is a working connection between the printer and a wireless network.                                                                                                    | None.                                                                                                    |

If you acknowledge the error message by pressing **OK**, the light will go off. However, if the Wi-Fi radio is not turned off and the printer cannot establish a connection to an existing Wi-Fi network, the light will resume blinking, and the error message will display again.

## **All-in-One printer Home Center software**

Kodak Home Center software is installed on your computer during the setup process. The software functionality for Windows or Macintosh users is described below.

#### **Home Center for Windows**

Once installed, Kodak All-in-One printer Home Center software allows you to print, copy, scan, and configure your All-in-One printer from your Windows XP or Vista computer.

To open the Home Center software window on your computer, use the Home Center icon on the Desktop or in the Start Menu.

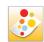

From the All-in-One printer Home Center main menu, selecting one of the six menu items enables you to:

Scan pictures and documents

- Enhance and copy pictures
- Enhance and print images
- Configure settings for printing, copying, and scanning from the control panel
- Access the Kodak Tips and Projects Center Web site
- Order supplies from the Kodak Web site

The functions of the three small icons located in the upper-right corner of the Home Center window are shown below:

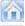

Returns you to the main Home Center window

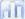

Displays the Status Monitor

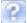

Displays a Help panel for the Home Center software

#### **Home Center for Macintosh**

After installing the software on your Macintosh OS X computer, you can select the Home Center from the System Preference's **Print & Fax** pane by selecting your All-in-One printer in the Printer List, clicking the **Print Queue** button, and clicking the **Utility** icon. Or, you can use the Home Center icon displayed in your Dock.

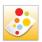

The Home Center window displays three tabs: Select, Setup, and Maintenance.

From the **Select** tab, you can select your All-in-One printer from a list of connected printers.

From the **Setup** tab, you can configure stand-alone printing, copying, and scanning settings:

**AiO Printer**: This option lets you:

- Synchronize your printer's date and time to the computer
- Select what quality you prefer for printing on plain (not photo-quality) paper
- Specify whether a date will be printed on the front of a photo printed from the All-in-One printer
- Specify whether the printer automatically applies "scene balance" to digital pictures it prints
- Change the name of the printer

**Scan**: This option lets you configure settings for scanning, saving, and specifying the application(s) used for opening and editing scanned pictures and documents.

#### From the **Maintenance** tab, you can:

- Print a test page
- Align the printhead
- Run a printhead nozzle correction
- Clean the printhead
- Click **About this Printer** to view the printer model number, its Kodak Service Number, and the version of printer firmware used to operate the printer

From both the **Setup** and **Maintenance** tabs you can:

- Order Supplies: This option allows you to order supplies online from the Kodak web site.
- **View/Hide Status**: This option opens a drawer displaying the configuration status of your All-in-One printer.

# 3 Setting Up Your Printer

Use this chapter to set up and start using your Kodak All-in-One printer.

## **Selecting a printer location**

Place your printer on a clean, flat surface in a dry, well-ventilated location, away from direct sunlight. Avoid areas with high levels of dust and debris. Do not expose the printer and paper to ventilation ducts, open doors, or high traffic, as airborne particles can affect picture quality.

Allow enough space on all sides of the printer to comfortably connect and disconnect cables, change ink cartridges, and remove or load paper.

To ensure getting good signals from your networked computer(s), minimize obstacles between the network router and the printer (and other wireless devices, such as Bluetooth-enabled camera phones, etc.). The printer will function best with as clear a "line of sight" as possible between it and the router.

In addition, keep the printer away from microwaves, and away from 2.4 GHz wireless telephone handsets.

## **Configuring printer settings**

Printer settings can be adjusted in two ways: via the control panel or the Home Center software that comes with your printer (see Home Center Help for more details).

## **Configuring basic settings**

- 1 From the control panel, press **Menu**.
- **2** Press **▼** until **Printer Settings** is selected, and then press **OK**.
- 3 Press ■ until the parameter you want to configure is selected, and then press **OK**. To review the available options and settings, see "Printer settings options" on page 22.
- 4 Press ▲ or ▼ to configure the Date and Time, Tagged Image Printing, Control Panel Settings, Language, or Reset All Settings.

- 5 Press ◀ or ▶ as needed to change the default value. The default value is displayed at the right margin of the setting. When the setting is highlighted, the current value is bracketed between the ◀ and ▶ symbols.
- **6** Press **OK** to save the setting(s).

## **Printer settings options**

| Menu Options            | Options                 | Settings                         |
|-------------------------|-------------------------|----------------------------------|
| Date and Time (see Note | Year                    | 2007 - 2099                      |
| below)                  | Month                   | January - December               |
|                         | Day                     | 1 - 31                           |
|                         | Hour                    | 0 - 12 or 0 - 23                 |
|                         | Minute                  | 00 - 59                          |
| Tagged Image Printing   | On                      |                                  |
|                         | Off                     |                                  |
| Control Panel Settings  | Button Sounds           | On                               |
|                         |                         | Off                              |
|                         | Time to Low Power       | 1-4 hours, in .5 hour increments |
| Language                | English (U.S.)          |                                  |
|                         | English (International) |                                  |
|                         | Deutsch                 |                                  |
|                         | Français                |                                  |
|                         | Français (Canada)       |                                  |
|                         | Italiano                |                                  |
|                         | Español                 |                                  |
|                         | Castellano              |                                  |
|                         | Português               |                                  |
|                         | Nederlands              |                                  |

**Note:** Restoring the factory defaults from the **Reset All Settings** option will not change the settings for any of the following: **Language**, **Date and Time**.

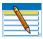

**Note:** Setting the date and time via the control panel is a separate task from stamping the date and time on photo prints. You can also synchronize the printer's date and time using the Home Center software.

### Setting your Kodak printer as the default

#### For Windows XP

- 1 Click Start, point to Settings, and then double-click Printers and Faxes.
- 2 Right-click the icon for the Kodak ESP 7 printer, and then select **Set as the Default Printer** on the shortcut menu.

#### For Windows Vista

- 1 Click Start, click Control Panel.
- 2 Click Hardware and Sound and then click Printers.
- 3 Right-click the icon for the Kodak ESP 7 printer, and then select **Set as the Default Printer** on the shortcut menu.

#### For Macintosh

Whenever a new printer is installed on the Macintosh operating system, it becomes the default printer. If you have more than one printer connected to your computer, use the following steps to change your default printer.

- 1 Click System Preferences.
- 2 In the Hardware section click Print & Fax.
- **3** Select the Kodak ESP 7 printer from the list of available printer as the default.

## **Configuring network settings**

You can connect your ESP All-in-One printer to a wired (Ethernet) network or to a wireless (Wi-Fi) network. You may refer to the "Start Here" booklet that came with your printer, or review the following sections as needed.

## **Networking resources**

This section only covers how to setup your printer with your existing network. It presumes you have a working understanding on how your network is configured. Additional resources for related topics, information, and network troubleshooting are available at <a href="https://www.kodak.com/go/inkjetnetworking">www.kodak.com/go/inkjetnetworking</a>.

If you are unsure of how your network is configured, please contact your network administrator or your internet service provider for assistance.

### **Configuring an Ethernet network connection**

You will need the following items to connect the All-in-One printer to a wired (Ethernet) network:

- A functional Ethernet network that includes a router, switch, or hub with an Ethernet port
- A CAT-5 (or higher) Ethernet cable

#### **Ethernet setup**

1 Plug one end of the Ethernet cable into the Ethernet port located on the back of the All-in-One printer and the other end into an available port on your Ethernet router or hub.

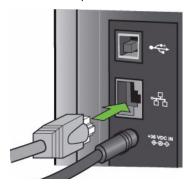

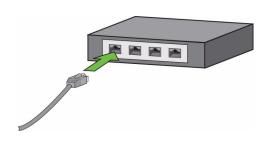

- **2** Turn on the printer, if necessary.
- **3** From the control panel, press **Menu**.

Press **▼** until **Network Settings** is selected.

- 4 Press OK.
- **5** Verify the connection.

## Configuring a wireless network connection

You can connect your printer to aN 802.11 wireless (Wi-Fi) network from the All-in-One printer control panel.

The wireless (Wi-Fi) network status light on your printer has the following conditions:

| LED Status | Description                                                                                                    |
|------------|----------------------------------------------------------------------------------------------------|
| Fully Lit  | When lit, signals that a wireless (Wi-Fi) network connection has authenticated to the router, but your connection may not be active. You can verify the connection through the Network Settings menu.      |
|            | Blinks when     searching for an available Wi-Fi network within range                                                                                                    |
| Dir. L.    | existing signal is too weak to transmit                                                                                                    |
| Blinking   | The LED has a repetitive cycle of blinking, then resting for 15 seconds, followed by blinking again. The Wi-Fi radio will continue to attempt connection to the network until a connection is established. |

#### What you need to know before you connect

To connect your ESP 7 All-in-One printer to a wireless network, you will need the following:

- A laptop or desktop computer equipped with a network interface card or wireless networking support, and the Kodak software installed
- A working 802.11 wireless network. Kodak recommends that you use a wireless access point/router that uses Dynamic Host Configuration Protocol (DHCP)
- Internet access (preferably Broadband access such as cable or DSL)
- Your network name (SSID). You can obtain your SSID from the wireless router or the
  access point using the router's embedded web server. See the manufacturer's
  documentation provided with your wireless system for more information.
- Your WEP key or WPA passphrase. You can obtain your WEP Key or WPA passphrase from the wireless router or the access point using the router's embedded web server
- Your network security string, if applicable
- Disable your firewall or accept the firewall prompts to allow installation

If you are unsure about any of the items listed above, please contact your network administrator or your internet provider for assistance.

#### Configuring basic wireless (Wi-Fi) settings

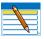

**Note:** You will need to know the network name (SSID) of the Wi-Fi network, and its security string to connect your printer to the network successfully. Contact your Internet provider or the person who helped you configure your network to assist you.

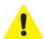

**Caution:** If there is an Ethernet cable plugged into the Ethernet port on the back of the printer, unplug it before starting this task.

- 1 From the control panel, press **Menu**.
- 2 Press ▼ until **Network Settings** is selected, and then press **OK**.
- 3 The message states **Turn Wi-Fi Radio On**, press **OK**. If the message states **Turn Wi-Fi Radio Off**, move to the next step.
- 4 As needed, press ▲, ▼, ◀ or ▶ to view or configure an item, and then press **OK**.

#### **Network Settings options**

If the printer has not been configured to connect to the Wi-Fi network or the printer Wi-Fi radio is turned off, the LCD screen displays the options below:

| Menu Options                | Settings / Action                                                   |
|-----------------------------|---------------------------------------------------------------------|
| Wi-Fi Setup Wizard          | Press <b>OK</b> to start the Wizard.                                |
| Turn Wi-Fi Radio On / Off   | Press <b>OK</b> to toggle between the Wi-Fi radio on or off states. |
| View Network Configuration  | Press <b>OK</b> to view the configuration on the LCD screen.        |
| Print Network Configuration | Press <b>OK</b> to print the network configuration.                 |
| Manual IP Address           | Press <b>OK</b> to display the Manual IP Address menu.              |

### Wi-Fi setup wizard

Review the procedures below and use the one that suits your network setup.

#### Connecting to a listed network

- 1 Complete Steps 1 and 2 of "Configuring basic wireless (Wi-Fi) settings" on page 26.
- **Wi-Fi Setup Wizard** is the first option; press **OK** to select it.

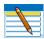

**Note:** The Wi-Fi radio is turned on automatically when **Wi-Fi Setup Wizard** is selected.

- 3 The printer searches for available Wi-Fi networks detected; then displays the list in alphabetical order on the LCD screen. The illustration below shows an example list. The row containing each <Network name> listed also shows the strength of the signal (shown below as xx%) as a percentage between 0 and 100, where 100 is the highest possible strength.
  - For best performance the signal strength should be at least 50%.

• If more Wi-Fi networks are detected than can be shown on the LCD screen, the display includes the ♥ (page down) symbol and/or the △ (page up) symbol on the LCD screen. As appropriate, press ♥ or ▲ on the control panel until you locate the network you want to use.

The last two options displayed are **Unlisted network** and **Rescan for wireless networks**.

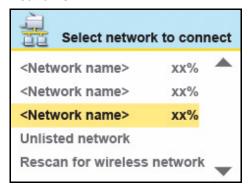

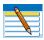

**Note:** In your setup, instead of **<Network name>** as shown in the illustration above, the LCD screen will show the actual network name (SSID), without the brackets, and the signal strength, displayed as a percentage, of each available Wi-Fi network within range.

4 With the desired network selected, press **OK**. You may need network identification information such as a security string, in order to authenticate your connection.

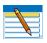

**Note:** You will need to know the network name (SSID) of the Wi-Fi network and its security string to connect your printer to the network successfully. Contact your Internet provider or the person who helped you configure your network to assist you.

5 If you are looking for a Wi-Fi network that does not broadcast its SSID, see "Connecting to an unlisted network" below.

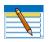

**Note:** If your printer was last connected to an available network on the list, the network settings are saved and the printer will automatically attempt to reconnect you to that network.

- 6 If the network requires the entry of a security string, the keyboard will be shown on the LCD screen. Press ♠, ▼, ◀ or ▶ to select a key. Press **OK**.
- **7** Enter the security string. The correct upper and lower case characters and numbers are required.

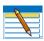

**Note:** To erase any letters or numbers entered in error, select **<BKSP>** (backspace) and press **OK**.

| Key/Passphrase/<br>Security String | Description                                                                                   |
|------------------------------------|-----------------------------------------------------------------------------------------------|
| WEP Key                            | 5 or 13 ASCI characters; case-insensitive or 10 or a 26 Hexidecimal digits; case-insensitive. |
| WPA / WPA2 phrase                  | 8-63 printable ASCI; case-sensitive characters.                                               |

**8** After completing your entry, select the **DONE** key, and then press **OK**.

| LED Status | Description                                                                                                    |
|------------|----------------------------------------------------------------------------------------------------|
| Fully Lit  | When lit, signals that a wireless (Wi-Fi) network connection has authenticated to the router, but your connection may not be active. You can verify the connection through the Network Settings menu.      |
| Blinking   | Blinks when     searching for an available Wi-Fi network within range                                                                                                    |
|            | existing signal is too weak to transmit                                                                                                    |
|            | The LED has a repetitive cycle of blinking, then resting for 15 seconds, followed by blinking again. The Wi-Fi radio will continue to attempt connection to the network until a connection is established. |

The LED will be continuously lit when you are connected to a wireless network. This does not guarantee you are connected. You must verify that you are connected. See "Verifying network configuration" on page 30.

#### Connecting to an unlisted network

- 1 Wi-Fi Setup Wizard is the first option; press OK to select it.
- 2 If your network does not appear in the list and is configured to not broadcast its SSID, select **Unlisted Network** and press **OK**.
- 3 Follow the prompts to enter the network name using the keyboard visible on the LCD screen. Press ♠, ▼, ◀ or ▶ to select a key. Enter the alphanumeric string accurately, using the same upper and lower case letters as your SSID. After completing your entry, select **DONE**, and then press **OK**.
- 4 Select **WEP** or **WPA/WPA2** as required for your network's security setup, and then press **OK**.
- **5** Enter the security information required using the LCD screen keyboard.
  - Press ▲, ▼, ◀ or ▶ to select a key. Select <BKSP to erase any incorrect characters. Then select DONE and press OK.

6 After the confirmation message appears on the LCD screen, press **OK** to display the Network Settings menu.

### **Scanning for Wireless Networks**

If you don't see your network in a list or want to change your network.

- Select Rescan for wireless networks.
- 2 Press **OK**.

### Setting up an IP address

If you have discovered that you are connected to the access point but you are not connected to the network, you may need to set up your IP address on the printer.

- 1 From the Network Settings menu, select **Manual IP Address** and press **OK**.
- **2** Select one of the options displayed:
  - Dynamic (DHCP)
  - Automatic (Private)
  - Manual (Static)
- **3** Press **OK** to continue.
- 4 Depending on the IP address type specified, you may be prompted to enter an IP address, a Subnet Mask, a Gateway Address, and a DNS Server address. Press **OK** after making each entry. See your network provider for more information.

All address entries are made in the following format: 000.000.000.000. Any address or subnet mask that has only 2 characters between stops shall have a leading zero entered in front of that number. For example:

| Address or subnet mask format | Printer entry format           |
|-------------------------------|--------------------------------|
| 149.89.138.149                | 149. <mark>089</mark> .138.149 |
| 149.2.40.149                  | 149.002.040.149                |

### To obtain the IP Address on a Windows operating system:

You must use a computer on your network.

- a Select Start > Run.
- **b** Type **cmd**.
- **c** Type **ipconfig** and then press **Enter**. If configured, IP Address, Subnet Mask and Gateway Address (Default Gateway) are shown.

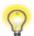

**Tip:** Your Gateway Address is usually the router address.

To obtain IP Address on a Macintosh operating system:

You must use a computer on your network.

- a Open System Preferences.
- b Under Internet and Network, click Network. Select the Wireless Network. Your IP address will be shown.

### **Verifying network configuration**

You can verify that you are connected to a network from your ESP 7 All-in-One printer menu.

- 1 Press ▼ until **Network Settings** is selected, and then press **OK**.
- 2 Press ▼ until **View Network Configuration** is selected, and then press **OK**. When you select this menu item, the printer displays the configuration settings for both Ethernet and Wi-Fi networks on the LCD screen.
- 4 Look for the text Connected Network SSID. Your network name should be listed.

### **Printing network configuration**

When you select this option, a print of your current network configuration settings is generated. Settings with no values are displayed as zeros.

- 1 Press **▼** until **Network Settings** is selected, and then press **OK**.

# Installing your printer on additional computers on the same network

### For Windows

To install the printer on another computer in your network, use the following steps:

- 1 Install the Kodak software that came with your printer on the target computer.
- 2 Run the Kodak Printer Network Setup Utility. This is located on the Start > All Programs > Kodak > Kodak Printer Network Setup Utility. If Macintosh, this procedure is not necessary.
- 3 Select **Connect via Network Wireless / Wi-Fi** then click **Next** to proceed. The printer should be detected and driver installations begin. If you have more than one printer connected to your network, select the printer then click **Next**.
- 4 After the driver installation completes, click **Next** to proceed.

The printer will be named Kodak ESP 7-XXXXwhere XXXX is a number unique to your printer.

### For Macintosh

To install the printer on another computer in your network, use the following steps:

- 1 Install the Kodak software that came with your printer on the target computer.
- 2 Click System Preferences.
- 3 Click Print & Fax.
- 4 Click the + sign to add the printer.
- **5** Select the Kodak ESP 7printer from the list of available printer(s).

The printer will be named Kodak ESP 7-XXXXwhere XXXX is a number unique to your printer.

### Switching the printer connection type

You can change the way you connect to your All-in-One printer at anytime.

### For Windows

### **USB** to Wi-Fi

To convert the USB connection from a PC to a wireless network connection:

- 1 Disconnect the printer from the computer.
- 2 Use the Windows Control Panel to delete the printer from you computer.
- 3 Configure the wireless network from the printer front panel. See "Configuring a wireless network connection" on page 24.
- 4 Press Menu.
- **6** Select **View Network Configuration** and confirm you have an IP address.
- 7 Run the Kodak Printer Network Setup Utility. This is located on the Start > All Programs > Kodak > Kodak Printer Network Setup Utility. If Macintosh, this procedure is not necessary.
- 8 Select **Connect via Network Wireless / Wi-Fi** then click **Next** to proceed. The printer should be detected and driver installations begin. If you have more than one printer connected to your network, select the printer then click **Next**.
- **9** After the driver installation completes, click **Done** to proceed.
- **10** The printer will be named Kodak ESP7-XXXX where XXXX is a number unique to your printer.

### **USB** to Ethernet setup

To convert the USB connection from a PC to an Ethernet connection:

- 1 Disconnect the printer from the computer.
- 2 Use the Windows Control Panel to delete the printer from you computer.
- **3** Connect the printer to the network (LAN port on Router) with an Ethernet cable.
- 4 Run the Kodak Printer Network Setup Utility. This is located on the **Start > All Programs > Kodak >Kodak Printer Network Setup Utility**. If Macintosh, this procedure is not necessary.
- 5 Select **Connect via Network Ethernet cable**, then click **Next** to proceed. The printer should be detected and driver installations begin. If you have more than one printer connected to your network, select the printer then click **Next**.
- **6** After the driver installation completes, click **Done** to proceed.
- 7 The printer will be named Kodak ESP 7-XXXX where XXXX is a number unique to your printer.

### Wi-Fi to Ethernet

To convert the Wi-Fi connection from a PC to an Ethernet connection:

1 Connect the printer to the network (LAN port on the Router) with an Ethernet cable.

### **Ethernet to Wi-Fi**

To convert the Ethernet connection from a PC to a Wi-Fi connection.

- 1 Disconnect the Ethernet cable from the printer.
- 2 Configure the wireless network from the printer front panel. See "Configuring a wireless network connection" on page 24.
- 3 Press Menu.
- **4** Press **▼** until **Network Settings** menu is selected, and then press **OK**.
- **5** Select **View Network Configuration** and confirm you have an IP address.

### For Macintosh

### **USB** to Wi-Fi

To convert the USB connection from a Macintosh to a wireless network connection:

- 1 Disconnect the printer from the computer.
- 2 Use the Windows Control Panel to delete the printer from you computer.
- 3 Configure the wireless network from the printer front panel. See "Configuring a wireless network connection" on page 24.
- 4 Press Menu.

- 5 Press **▼** until **Network Settings** menu is selected, and then press **OK**.
- **6** Select **View Network Configuration** and confirm you have an IP address.
- Open System Preferences then click Print & Fax. Click + button to view a list of available printers that can be added. Network printers are labeled "Bonjour" under "Kind".
- 8 The printer will be named Kodak ESP 7-XXXX where XXXX is a number unique to your printer.
- 9 Select your printer and click **Add.**

### **USB to Ethernet Setup**

To convert the USB connection from a Macintosh to an Ethernet connection:

- 1 Disconnect the printer from the computer.
- 2 Use the Windows Control Panel to delete the printer from you computer.
- **3** Connect the printer to the network (LAN port on Router) with an Ethernet cable.
- 4 Open **System Preferences** then click **Print & Fax**. Click **+** button to view a list of available printers that can be added. Network printers are labeled "Bonjour" under "Kind".
- 5 The printer will be named Kodak ESP 7-XXXX where XXXX is a number unique to your printer.
- 6 Select your printer and click **Add.**

### Wi-Fi to Ethernet

To convert the Wi-Fi connection from a Macintosh to an Ethernet connection:

1 Connect the printer to the network (LAN port on the Router) with an Ethernet cable.

#### **Ethernet to Wi-Fi**

To convert the Ethernet connection from a Macintosh to a Wi-Fi connection:

- 1 Disconnect the Ethernet cable from the printer.
- 2 Configure the wireless network from the printer front panel. See "Configuring a wireless network connection" on page 24.
- 3 Press Menu.
- **4** Press **▼** until **Network Settings** menu is selected, and then press **OK**.
- 5 Select **View Network Configuration** and confirm you have an IP address.

# 4 Handling Paper

Your Kodak All-in-One printer accepts print stock of various types and sizes, including letter-and legal-size plain paper, photo paper, transparencies, T-shirt transfers, envelopes, cards, and labels. It automatically detects the size and whether or not photo paper is loaded into the paper tray. Kodak photo paper contains barcodes that allow your All-in-One printer to detect the paper type that optimize your photo prints.

The bottom paper tray accepts media from 6 to 9 inches wide, and from 7 to 14 inches long (see the <u>Note</u> on page 36); its capacity is 100 sheets of 20 lb. plain paper. The top tray capacity is 40 sheets of 4X6, 4X7, or 5X7 inch paper.

## **Handling paper**

Follow the precautions below when handling paper:

- Hold the paper by the edges; avoid placing your fingerprints on it.
- Do not touch the glossy side of photo paper.
- Store paper flat, away from direct sunlight and heat (such as in a car parked in the sun).

## Loading the paper trays

### Things to keep in mind

Before you start loading any type of media into the printer, lift the paper output tray

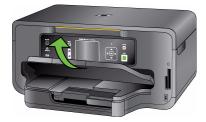

- Pull the paper stop (at the edge of paper output tray) until it is fully extended.
  - If the paper you are going to use is less than A4 size, lift the hinged end of the paper stop toward you until it is perpendicular to the paper stop. This prevents the printed paper from sliding off of the paper output tray as it exits the printer.

• If the paper you use is longer than A4 size, including Legal and panoramic photo paper, make sure that the hinged end of the paper stop lays flat and is NOT pulled up. The longer paper should balance on the paper output tray without sliding off.

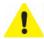

**Caution:** This is crucially important when you are printing two or more sheets of long paper. Long paper that cannot extend straight to its full length when output from the printer can fold behind the object ahead of it. The curl can result in a job that dissatisfies you, and it can also cause a blockade preventing paper still being printed from exiting the printer properly.

Although a paper curl should not interrupt a job involving just one sheet of long paper, when a sheet's clean exit from the printer is impeded because the sheet before it is curled by the paper stop, the current sheet also curls upon itself, generally behind rather than atop the sheet that came before. This process repeats until the trapped sheets jam the paper inside the printer.

### Loading plain paper

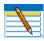

**Note:** Review "Things to keep in mind" above.

1 Pull the bottom paper tray toward you.

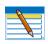

**Note:** To load media that is more than A4 size, such as 4X12 inch panoramic photo paper or legal plain paper, you must first extend the bottom paper tray to its full length. To do so:

- a Remove all paper from the tray, as needed.
- Press and hold the paper tray extension-release, located on the inside of the front of the lower paper tray.
- c Pull the tray extension toward you gently until it stops moving easily. DO NOT pull the extension far enough to disengage from the paper tray.

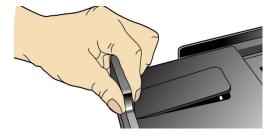

**d** Let go of the tray release and then load the paper in the tray.

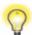

**Tip:** To return the lower paper tray to its default size, press and hold the extension-release and push the tray until the extension stops moving, and then let go.

- 2 As needed, squeeze and slide the paper edge guide on the tray to the left so that it does not block the paper from laying flat.
- 3 Insert the media into the paper tray, print side down with its near edge against the paper stop.
- 4 As needed, squeeze and slide the paper edge guide to align it to the left edge of the media.

- **5** Lower the paper output tray.
- **6** Gently push the tray forward until it is aligned with the edge of the paper output tray.

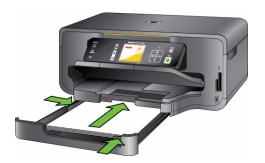

### **Loading photo paper**

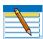

**Note:** Review "Things to keep in mind" on page 35.

- 1 Remove all other paper from the paper tray you plan to use.
- 2 Insert photo paper into the paper tray print-side down, with the short edge forward. Do not overload the tray.
- **3** Slide the paper forward until it stops.
- 4 Squeeze the paper edge guide and slide it to the right until it just touches the loaded paper.
- **5** Lower the paper output tray.

Gently push the tray forward until it is aligned with the edge of the paper output tray

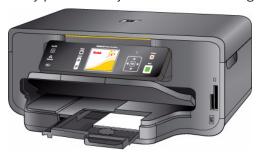

### **Loading envelopes**

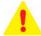

**Warning:** Do not load envelopes with cutouts or cellophane windows in this printer.

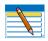

Note: Review "Things to keep in mind" on page 35.

- 1 Remove all other paper from the paper tray you plan to use.
- 2 Place one or more envelopes along the right edge of the paper tray, with the front side down and the envelope flaps pointing toward the left side of the tray.
- 3 Squeeze the paper edge guide and move it to the right until it just touches the loaded envelope(s).
- 4 Close the paper tray and lower the paper output tray.

### Loading legal size paper

- 1 Remove all other paper from the bottom tray.
- 2 Press and hold the paper tray extensionrelease, located on the inside of the front of the bottom paper tray.
- 3 Pull the tray extension toward you gently until it stops moving easily. DO NOT pull the extension far enough to disengage from the paper tray.

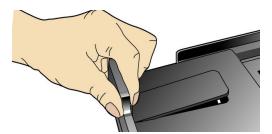

- 4 Let go of the tray release and then load the paper in the tray.
- 5 Squeeze the paper edge guide and move it to the right until it just touches the loaded paper.
- 6 Squeeze the paper edge guide and move it towards the printer until it just touches the loaded paper.
- **7** Push the paper tray in towards the printer.
- 8 Press the bottom paper extender tab on the front left edge of the tray while pushing the paper tray in towards the printer.

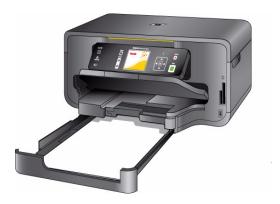

# **Loading originals**

# Loading an original for copying or scanning

To copy or scan a document or photo, place your original directly on the scanner glass, print side-down, against the silver arrow on the right-front corner.

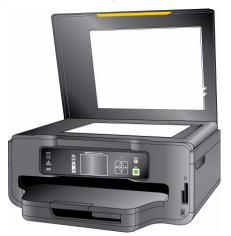

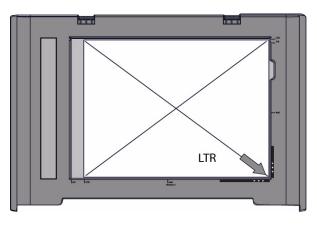

# **5** Viewing and Printing Photos

You can print .jpeg (.jpg) photo images directly from PictBridge cameras connected to the front panel of your All-in-One printer. You can print virtually any file type from digital cameras, USB flash ("thumb") drives, and memory cards connected to the front panel on your All-in-One printer. You can also print files from a PC or Mac computer connected to your All-in-One printer computer.

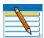

**Note:** For assistance on printing from a connected computer to your printer, refer to the instructions from the software application (such as a word-processing or image-editing program) used to send the file to the printer or review your computer's operating system instructions.

Although your printer is compatible with the Kodak 8-in-1 USB card reader (sold separately) as well as other Kodak USB card readers, it may not be compatible with other manufacturers' card readers.

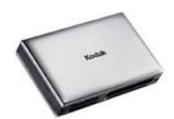

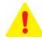

**Warning:** Do not remove a storage device (memory card, USB drive, or digital camera) from the printer while it is being accessed, or you may damage the files on it. Safely remove or disconnect the device.

You can safely remove the storage device when the blue status light located above the memory card slots stops blinking.

# **Viewing photos**

Insert one of the following devices into the appropriate opening:

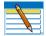

**Note:** Always use the USB host port on the front of the printer. To avoid an error, use only one slot or port at a time.

| Device Type            | Printer Slot       |
|------------------------|--------------------|
| Memory Card            | Memory Card Reader |
| Portable Storage Drive | USB port           |
| Digital Camera         | USB port           |
| Kodak Bluetooth dongle | USB port           |

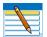

**Note:** If Tagged Image Printing is enabled on this printer (see "Configuring printer settings" on page 21), it detects a Digital Print Order Format (DPOF) file when you insert a memory card. The printer LCD screen prompts you to verify that you want to print tagged images. See "Printing tagged images" on page 46.

Most memory cards will work with this printer. When you insert a memory card, connect a camera, or portable flash drive to the printer, the last photo taken is displayed first.

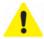

**Caution:** Do not insert more than one device, such as a USB thumb drive or memory card, into the printer at a time, or you will get an error message. Also, never remove or disconnect a memory card from its slot unless the blue light near the slot is not blinking.

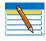

**Note:** Photos stored on a PictBridge camera are displayed on the camera's LCD screen only. See "Printing photos from a PictBridge camera" on page 44, as needed.

### **Configuring photo print settings**

You can change the factory default print settings for your printer using the control panel. Windows users may adjust some settings using Home Center software (see Home Center Help, discussed on page 17, for information on using Home Center).

- 1 Insert a memory card into the appropriate slot, or plug a USB flash drive or digital camera to the front panel USB port. The last photo is displayed first.
- **2** From the control panel, press **Menu**.
- **4** As needed, press **4** or **▶** to change the setting.
- **5** Press **OK** to save the setting for the current print job.

- **6** To save the setting as the default value, select **Save as Default** and press **OK**.
- 7 As needed, press ▲ or ▼ until **View Photos** is selected in the Print Photos menu, and then press **OK** to return to viewing and selecting photos for printing. Or, press **Start** to print the selected photo(s) with the selected settings.

### **Print Photos Options**

| Menu Options          | View Settings / Select | Settings         |
|-----------------------|------------------------|------------------|
| View Photos           | ок                     |                  |
| Transfer All to PC    | ОК                     |                  |
| Rotate This Photo     | ОК                     |                  |
| Quantity              | <b>♦</b> or <b>▶</b>   | 1- 99            |
| Tray Selection        | <b>♦</b> or <b>▶</b>   | Top Tray         |
|                       |                        | Bottom Tray      |
| Print Size            | <b>♦</b> or <b>▶</b>   | 3.5x5            |
|                       |                        | 4x6              |
|                       |                        | 4x7 (High Def)   |
|                       |                        | 4x12 (Panoramic) |
|                       |                        | 5x7              |
|                       |                        | 8x10             |
|                       |                        | 8.5x11           |
|                       |                        | (2x3) Wallet     |
| Quality*              | <b>∢</b> or <b>▶</b>   | Normal           |
|                       |                        | Best             |
|                       |                        | Draft            |
| Color                 | <b>∢</b> or <b>▶</b>   | Color            |
|                       |                        | Black & White    |
| Scene Balance**       | <b>♦</b> or <b>▶</b>   | On               |
|                       |                        | Off              |
| Add Date to Prints*** | <b>♦</b> or <b>▶</b>   | No               |
|                       |                        | Yes              |
| Save as Defaults      | OK                     |                  |

<sup>&</sup>quot;Your All-in-One printer automatically adjusts the print output to the best available quality for images printed on photo paper. You need to set **Plain Paper Quality** to Draft, Normal or Best only when printing images or documents on plain printer paper.

""This printer is capable of automatically adjusting scene balance improvements (or the brightness) of photos printed from camera cards and USB connected devices. The default is **On**.

""The default setting does not print the date on the photo print.

### **Printing photos**

### **Printing photos from a PictBridge camera**

You can print photos directly from a PictBridge camera, which controls photo selection and printing.

- 1 Load the desired paper tray with photo paper, print side down.
- **2** Connect a PictBridge camera to the USB port located on the front panel of your printer.
- 3 Use your PictBridge camera to select and print the photos.

# Printing photos from non-PictBridge digital cameras, memory cards, and USB flash drives

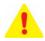

**Caution:** This printer does not support portable USB "flash" drives that:

- Require third party access software
- Are encrypted
- Contain multiple partitions
- Were formatted using any of the following file storage systems:
  - New Technology File System (NTFS)
  - Mac OS Standard (HFS) or Mac OS Extended (HFS Plus)

The printer can read data stored on USB flash drives formatted using only the File Allocation Table (FAT) system.

If a flash drive is plugged into the USB port on the front panel that the printer cannot read, the printer does not display photos, makes an audible sound ("beep"), and displays an error message on the LCD screen.

See the first Tip on the following page for a work-around if your flash drive cannot be read by your printer.

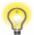

**Tip:** If you would like your printer to print photos stored on a non-FAT formatted device, or stored as non-.jpeg files, you must first send the files to your computer to be read.

- Windows computers can read NTFS-formatted drives
- Macintosh computers can read HFS- and HFS Plus-formatted drives
- Third-party applications which run on either Windows or Macintosh computers can read many different image file types

Use your computer to explore the files stored on the flash drive while it is still plugged in. Navigate to and open the file in the computer, or transfer the file(s) to the computer hard drive. Then, print the file from your computer.

1 Connect a digital camera or portable USB drive to the front panel USB port or insert a memory card to the appropriate card reader on the front panel.

The printer displays the photos on the LCD screen, last photo first.

- 2 Load the paper tray with photo paper, print side down.
- 3 On the control panel, press ◀ or ▶ until a photo you want to print is displayed on the LCD screen.
- 4 Press **OK** to select the photo. A check mark displays on the LCD screen to indicate your action. If you change your mind and want to de-select the photo from printing, press **OK** again; the check mark is removed.

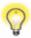

**Tip:** To select and print all the photos on a memory card or portable USB device which has not yet been selected, hold down the **OK** button for 2 seconds. Holding down the **OK** button again for 2 seconds de-selects all the photos.

- If you are satisfied with the image shown, you can modify the quantity of copies to be printed by pressing ▲ until the number you want is shown on the LCD screen. To decrease any quantity greater than 1, press ▼ until the number you want displays.
- 6 If you want to specify different print parameters for the photo, press **Menu** to display the **Print Photos Options** menu. A sample of the menu is shown in the illustration below.

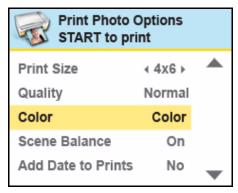

- 8 Press **Start** to print the selected photo, or press **\( \rightarrow\$** until **View Photos** is selected.
- 9 Press ◀ or ▶ until you view another photo you want to print.
- **10** Repeat this process as needed.

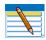

**Note:** Each photo is automatically deselected after it has been printed.

### **Printing tagged images**

The Digital Print Order Format (DPOF) is an industry-standard file that can be created by some digital cameras. Camera selected photos are photos you tag for printing with your digital camera. When you select photos with your camera, the camera creates a DPOF file that identifies which photos have been tagged for printing. Your Kodak All-in-One printer can read the DPOF file from the memory card so you do not have to re-select the photos to print.

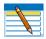

**Note:** Not all digital cameras support tagging or the creation of tagged image files. Refer to your camera's user guide to ensure it supports this function.

When you print tagged photos, the selected layout is applied unless your camera allows selection of sizes. If not specified by the DPOF information, the current default print photo size and other settings will be used.

### Printing from a Bluetooth-enabled device

Bluetooth wireless technology allows wireless connectivity between compatible electronic devices. Your printer allows you to print .jpeg images from a Bluetooth-enabled device, using an optional Kodak USB Bluetooth 2.0 USB adapter. You can purchase the Kodak Bluetooth adapter from Kodak at <a href="https://www.kodak.com/go/accessories.">www.kodak.com/go/accessories.</a>

The Kodak Bluetooth adapter (shown below) supports connectivity between your All-in-One printer and the following Bluetooth-enabled devices:

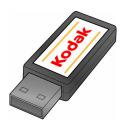

- Mobile camera phones
- Personal Digital Assistants (PDAs)
- Digital still cameras
- Computers

The Bluetooth adapter will not work when plugged directly into computers, Kodak printer-docks, other types of Kodak printers or devices made by other manufacturers. This adapter works exclusively with Kodak All-in-One printers.

To enable Bluetooth wireless connectivity, plug the Kodak Bluetooth adapter into the USB port located on the front panel of your printer.

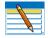

**Note:** Before you can transmit photos to your printer from a Bluetooth-enabled device, you must first "pair" the printer and the device so that they can communicate. This "pairing" is performed from your device's interface. Review the instructions for pairing that came with you Bluetooth-enabled device, as needed.

When the device is searching for other Bluetooth enabled devices to pair with and if your printer is within range of the device (see "Range" below), your printer will appear in the list, with a name starting with **ESP**. (Your device may allow you to rename it, as appropriate.)

If your device prompts you for the printer's personal identification number (PIN) to authenticate and initiate the connection, enter **1111**.

Bluetooth devices do not use a Print command. You must use the device's Send function to transmit an image stored on it to the All-in-One printer. Only one file can be sent from the device at a time. Once received, your printer will print the image automatically, using the default settings.

### Range

When the device and the printer are connected, you can send photos from your Bluetooth device to the printer. Your printer supports connectivity to one Bluetooth device at a time.

For the highest transfer speed, Kodak recommends keeping a maximum distance of 10 meters (32.8 feet) between Bluetooth devices, as they may not work reliably beyond this range.

## **Printing multiple photos**

When you select a print size that is smaller than the paper size, this printer automatically lays out multiple photos using the least amount of space, minimizing paper waste when separating the photos.

### **Printing panoramic photos**

You can print a panoramic photo on  $4 \times 12$  paper, or two panoramic photos on U.S. letter or A4 paper; some cropping will occur.

## **Zooming and cropping photos**

Your printer enables you to zoom in or out on a specific area of a photo. When you print the photo, the photo is cropped so only the area bounded by the crop boundaries is printed.

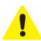

**Caution:** You cannot use the zoom or crop functions of this printer on photos located on a PictBridge camera connected to the printer. All changes made to photos stored on PictBridge camera are conducted on the camera.

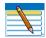

**Note:** The changes you make to the photo apply only to viewing and printing the photo, and will not be saved on the memory card or storage device.

- 1 Select an image from the display. As needed, see "Printing photos from non-PictBridge digital cameras, memory cards, and USB flash drives" on page 44.
- 2 As desired, press **Menu** to display the **Print Photos Options** menu. The first option is Print Size. Press the ◀ and ▶ navigation buttons on the control panel to change the size of the output that you want for the image, which will affect the zoom and crop displays. Press **OK** when you are satisfied.
- Press **Zoom +** to enable the zoom and crop function. You can enlarge the photo in .25X increments, up to a 5X magnification. Press **Zoom –** to decrease the magnification in .25X increments, to 1X.

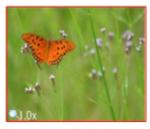

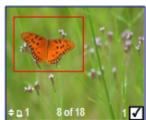

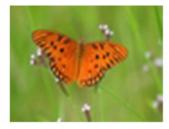

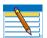

**Note:** The changes you make to the photo apply only to viewing and printing the photo; they are not saved on the memory card or storage device.

- 4 Use the ◀ , ▲ , ▼ and ▶ navigation buttons on the control panel to display the part of the picture you want to print.
- 5 Press **OK** when finished. The photo is displayed with the original view, and a border ("crop box") is displayed around the area you want to use.

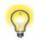

**Tip:** You can make more precise zoom and crop adjustments to your photos on your computer using photo editing software. To send a photo from the All-in-One printer to your computer, see "Transferring images to a computer" below.

6 If you are satisfied with the image shown, press **Start** to print the area displayed in the crop box. If you want to specify additional print parameters for the photo, press **Menu** to display the **Print Photos Options** menu. A sample of the menu is shown in the illustration below.

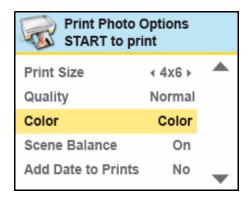

- 8 Press Start to print the selected photo, or press ▲ until View Photos is selected. Press OK.
- 9 Press ◀ or ▶ until you view another photo you want to print.
- **10** Repeat this process as needed.

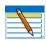

**Note:** If you want to print multiple copies of a photo is displayed on the LCD screen, you can press ▲ until the number you want is shown. To decrease any quantity greater than 1 shown, press ▼ until the number you want displays.

### Transferring images to a computer

You can transfer .jpg, .mov, or .wav files to your Windows or Macintosh computer from a digital camera, memory card, device connected to your printer via a Kodak Bluetooth dongle, and portable (USB) thumb drive connected to this All-in-One printer.

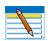

**Note:** To transfer large files, such as video files, from a memory card to a computer, Kodak recommends using a card reader attached directly to the computer instead of transferring the file(s) via the All-in-One printer. Likewise, Kodak recommends transferring large groups of image files (400 or more) stored on a memory card to a computer via a card reader connected to the computer.

## Transferring images to a Windows computer

- 1 Connect the device to the appropriate slot on the front panel of your printer.
- **2** From the control panel press **Menu** to display the **Print Photos** menu on the LCD screen.
- 4 Press Start.

**5** Follow the prompt on the computer.

## Transferring images to a Macintosh computer

- 1 Connect the device to the appropriate slot on the front panel of your printer.
- **2** From the control panel, press **Menu** to display the options on the computer monitor (for a PictBridge camera) or the printer LCD screen (all other devices).
- **3** Press **▼** until **Transfer All to PC** is highlighted.
- 4 Press **OK**.
- 5 Press Start.
- **6** Use iPhoto or Image Capture to complete the transfer.

# 6 Copying

You can copy both images and documents directly from the control panel of your Kodak ESP All-in-One printer. The printer produces high-quality color or black and-white copies on a variety of paper types, including transparencies.

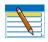

**Note:** Before using your All-in-One printer to copy a document or photo for the first time, review the procedures for loading paper and originals in Chapter 4 on page 35.

## Simple copying

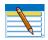

**Note:** Copy Document is the first setting on your Kodak All-in-One printer. This enables you to place a one-page document on the scanner glass, and, if you have no need to change the default quantity, press **Start** from the Main menu to quickly initiate a copying job.

- 1 Place the original (document or photo) face down at the right front corner of the scanner glass.
- **2** From the control panel, press **Menu**.
- **3 Copy Document** is the first menu option. As needed, press ▼ to select **Copy Photo**.

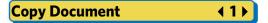

- 4 Modify the quantity of copies to be printed by pressing ▶ on the control panel until the number you want is between the ◀ and ▶ symbols is displayed in the menu. To decrease any quantity greater than 1 shown, press ◀ until the number you want displays.
- **5** Press **Start** to initiate copying the document or photo.

# **Adjusting copy settings**

You can change the default copy document settings for your printer using the control panel. Depending on whether you are copying a photo or a document, select the appropriate option submenu from the main menu.

- 1 From the control panel, press **Menu**.
- **2** Copy Document is the first option. As needed, press ▼ to select Copy Photo.

3 Press **OK** to display the **Copy Document Options** (or **Copy Photo Options**) menu. A sample view from the Copy Photo Options menu is shown in the illustration below.

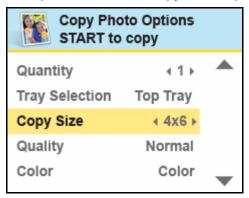

- Any changes you make to the copy settings apply only to the current copy operation unless you save them as your default settings. To keep the settings as permanent, press 
   until Save as Defaults is selected; press OK, and then select Yes and press OK to save the change(s) as the new default settings.
- 6 Press Start to initiate copying the document (or photo).
  The available copy settings are shown in the table below.

### **Copy Document Options**

| Menu Options           | View Settings /<br>Select             | Settings      |
|------------------------|---------------------------------------|---------------|
| Quantity               | <b>♦</b> or ▶                         | 1-99          |
| Copy Size <sup>▶</sup> | <b>d</b> or ▶                         | Same Size     |
|                        | \ \ \ \ \ \ \ \ \ \ \ \ \ \ \ \ \ \ \ | 20%-500%      |
| Photo Paper<br>Quality |                                       | Automatic     |
| Plain Paper            | <b>d</b> or ▶                         | Normal        |
| Quality**              |                                       | Best          |
|                        |                                       | Draft         |
| Color                  | <b>4</b> or ▶                         | Color         |
|                        |                                       | Black & White |
| Brightness             | ◀ or ▶                                | -3 to +3      |
| Save As Defaults       | ОК                                    |               |

Scaling is anchored to the upper left corner of the original.

**Same Size** The copy is the same size as the original. Cropping occurs if the original is

larger than the paper size. The copy will contain white space if the original

is smaller than the paper size. **Same Size** is the default copy setting.

**Scaling** Press the ◀ or ▶ to set the scaling for your image. The choices are **Same** 

Size, which is 100% or Fit-to-Page to enlarge or reduce the image to fit on

the page.

Plain paper quality output:

**Draft** Produces the fastest print speed, but the lowest quality.

**Normal** Delivers high-quality output and is the default setting. **Normal** prints

faster than Best.

**Best** Produces the highest quality for all paper and eliminates the banding

(striping) effect that sometimes occurs in **Draft** and **Normal** modes. **Best** is the slowest print speed. If Kodak photo paper is loaded in the paper

tray, this setting is used.

### **Copy Photo Options**

| Menu Options                     | View Settings /<br>Select | Settings         |
|----------------------------------|---------------------------|------------------|
| Quantity                         | <b>√</b> or <b>→</b>      | 1-99             |
| Copy Size                        |                           | 4x6              |
|                                  |                           | 4x7 (High Def)   |
|                                  |                           | 4x12 (Panoramic) |
|                                  | <b>∢</b> or <b>▶</b>      | 5x7              |
|                                  |                           | 8x10             |
|                                  |                           | 8.5x11           |
|                                  |                           | (Wallet) 2x3     |
| Photo Paper Quality <sup>▶</sup> | <b>∢</b> or <b>▶</b>      | Automatic        |
| Plain Paper Quality <sup>▶</sup> | <b>∢</b> or <b>▶</b>      | Normal           |
|                                  |                           | Best             |
|                                  |                           | Draft            |
| Color                            | <b>√</b> or <b>▶</b>      | Color            |
|                                  |                           | Black & White    |
| Brightness                       | <b>∢</b> or <b>▶</b>      | −3 to +3         |

| Menu Options     | View Settings /<br>Select | Settings |
|------------------|---------------------------|----------|
| Preview          | <b>d</b> or ▶             | No       |
|                  |                           | Yes      |
| Save As Defaults | ОК                        |          |

<sup>&</sup>quot;You need to specify a quality only for plain paper. If photo paper is loaded in the paper tray, the printer will output the best available quality using the **Automatic** setting. To review the settings for plain paper copying, see "Plain paper quality output" on page 53.

# 7 Scanning

Scanning converts text and images from documents and pictures placed on the scanner glass into electronic data; then sends the data to your computer. To scan using the ESP 7 All-in-One printer, the printer must be connected to a computer. You can scan to the following destinations:

- Kodak Home Center
- Memory card or USB flash drive connected to the printer using the appropriate opening on the front panel of the computer
- Third-party scanner software application
- As a file on your computer

# Before you start

Before you start scanning with this All-in-One printer, Kodak recommends that you use the Home Center software to configure the default scan settings. This way, you can easily manage the scan in your computer. See "All-in-One printer Home Center software" on page 17 for additional information.

Using the Home Center software, you can adjust the following default settings for scanned photos and documents:

• Applications used for file destination(s).

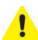

**Caution:** If you save a document scan to an application, the scan cannot be later accessed by optical character recognition (OCR) software. If you want to be able to edit the text of the document after scanning it, save the scanned document as a file.

- File type used to save the scan.
  - The default setting for saved documents is .pdf (Portable Document Format). With third-party .pdf viewer software installed, this type of file can be viewed on Web pages or computers. You may also save a scanned document as .rtf (Rich Text Format). This is a standard file type which can be opened and edited in standard word-processing software applications.

- The default setting for image files is .jpeg (Joint Photographic Experts Group) format. This standard file type can be opened and edited in standard image editing software applications, and can be viewed on Web pages.
- File storage location for saved scans.
  - Windows: Document scans are saved by default in the My Documents folder, and images are saved in the My Pictures folder. They are stored by default in these locations in a folder titled with the current date.
- Rule for naming scan files.
  - By default, scans are named "scan1", "scan2", etc.
- Default scan resolution and photo enhancement preferences.
- Color or black-and-white (Windows only).
- Print quality for scanning documents.

Before initiating a scan, you can also preview the scan in Home Center, and crop the output as desired. When you are satisfied with the intended results, you can initiate the scan directly from Home Center. See Home Center Help for instructions. To review how to access Home Center help, see "All-in-One printer Home Center software" on page 17.

Scanning with Macintosh computers is accomplished by using the twain driver available with your Kodak software. Scanning is supported with any twain-enabled software application.

# Simple scanning

### Simple document scans

- 1 Place the original document at the right front corner of the scanner glass.
- **2** From the control panel, press **Menu**.
- 3 Press **▼** until **Scan** is selected. Press **OK**.
- 4 Press ■ until Scan To is selected. Note that, if your printer is connected to a local computer, the default setting is USB Connected Computer. If you are connected to a network, all of the available computers are listed in alphabetical order.
- 5 Note that the default **Scan What** setting is **Document**.
- 6 Press ■ until **Scan Destination** is selected. As needed, press ■ or ▶ to specify which application on the computer will open the file. Kodak Home Center software appears on the list by default.
- 7 Press Start.
- **8** When the Scanner dialog window displays on your computer, follow the prompts to finish the scanning process.

### Simple image scans

- 1 Complete Steps 1-4 from "Simple document scans" on page 56.
- 2 Press ▼ until **Scan What** is selected. Press ▶ to specify **Photo**.

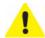

**Caution:** Although you can scan a document using the Photo option and save it as an image (.jpeg) file, you will not be able to edit the text later in your computer. If you want to edit a scanned document later, make sure that you scan it as a Document, not as a Photo.

**3** Complete Steps 6–8 from "Simple document scans" on page 56.

### Scanning multiple originals simultaneously

When the **Scan What** option is set to **Photo** in the Home Center software, your All-in-One printer can detect multiple photos placed on the scanner glass. Allow some space on the scanner glass between each item, and use the Home Center software to save each photo as a separate file. Any images on the scanner glass that overlap are interpreted by the software as a single image file.

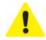

**Caution:** Home Center cannot interpret two or more documents, photos, or a combination of documents and photos, as separate scanned items when the **Scan What** option is set to **Document**.

# **Adjusting scan settings**

You can change the default scan settings for your printer using the control panel. When you change scan settings from the control panel, the settings apply only to the current scan job. To apply scan settings to all future scan jobs, you can save your changes.

- 1 From the control panel, press Menu.
- 2 Press **▼** until **Scan** is selected.
- 3 Press **OK** to display the **Scan Options** menu. A sample of the menu is shown in the illustration below.

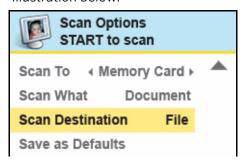

4 Here you can press until the option you want to adjust is selected. If a value is displayed between the and symbols in the row, press or to select the value you want.

- 5 Any changes you make to the scan settings apply only to the current scan operation. To keep the settings as permanent, press ▼ until Save as Defaults is selected, and then press OK.
- 6 Press **Start** to initiate the scan.

The available scan settings are in the following table:

### **Scan options**

| Menu Options           | View Settings /<br>Select | Settings           |
|------------------------|---------------------------|--------------------|
| Scan What <sup>™</sup> | <b>d</b> or ▶             | Document           |
|                        |                           | Photo              |
| Scan To**              | <b>d</b> or ▶             | Computer           |
|                        |                           | Memory Card        |
| Scan Destination***    | <b>→</b> • or •           | File               |
|                        |                           | [Application Name] |
| Save As Defaults       | ок                        |                    |

If you select **Document** and save the scan to a **File**, the scan is saved as a document (.pdf or .rtf) file, even if the original is a photo. If you select **Photo**, a text document will be scanned as an image file, and cannot be read by optical character recognition (OCR) software.

\*\*\* You must create a list of one or more applications using Home Center software for any to display by name in the **Scan Destination** settings. Each application will appear as a separate setting in the display. (Kodak Home Center software is displayed by default; you do not need to configure your destinations to include it.)

In addition, before using a **Scan Destination** setting of **File**, familiarize yourself with the location where the files will be saved and with the file naming setting. This will prevent problems later in finding the scan file on your computer.

<sup>\*\*</sup> If your printer is connected to a network, more than one computer name will appear in this list. If your printer is connected to a printer by the USB cable, the computer name in the menu is called **USB Connected Computer**.

# 8 Maintaining Your Printer

Your Kodak ESP 7 All-in-One printer requires little maintenance. However, Kodak recommends cleaning the scanner glass and lid backing regularly to remove dust and fingerprints. Fingerprints and other debris on the glass or lid backing could slow down the printer's performance, and affect the quality and accuracy of scanning.

Service agreements are available in some countries. Contact dealers for Kodak products for more information.

For recycling and or disposal information, contact your local authorities. In the U.S., visit the Electronics Industry Alliance Web site at <a href="https://www.eiae.org">www.eiae.org</a>.

### **General care**

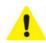

**Caution:** Always disconnect the power on the All-in-One printer before cleaning it. Do not use harsh or abrasive cleaners or organic solvents on the printer or any of its parts.

- To clean the printer, wipe the outside with a clean, dry cloth.
- Keep the surrounding area vacuumed and litter-free.
- Protect the printer from tobacco smoke, dust, sand, other small particles (such as crumbs), and liquid spills.
- Avoid placing objects on the printer.
- Keep the printer supplies away from direct sunlight and out of high-temperature environments.
- Do not allow chemicals, such as suntan lotion, to come into contact with the painted surface of the printer.
- If the printer has been exposed to bad weather or has water inside it, turn it off and let it dry completely. If this does not solve the problem, contact customer support (see "Contacting Kodak Customer Service & Support" on page 2).

## **Cleaning the scanner glass**

For good copies and scans, ensure the printer's scanner glass and lid backing are clean; dust the exterior as needed.

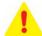

**Warning:** Do not use abrasives, acetone, benzene, or carbon tetrachloride on the glass, as they can damage it. Do not place or spray liquid directly on the glass. The liquid might seep under the glass and damage the device.

1 Unplug the printer and raise the lid.

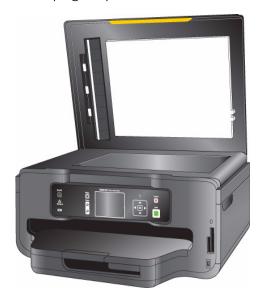

- 2 Clean the glass with a soft cloth or sponge slightly moistened with a nonabrasive glass cleaner.
- 3 Dry the glass with a lint-free cloth.
- 4 When finished cleaning, plug in the printer.

# Cleaning the scanner lid

Minor debris can accumulate on the document backing located underneath the scanner lid of the Kodak printer.

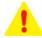

**Warning:** Do not use paper-based wipes, as these might scratch the underside of the scanner lid. Do not use harsh or abrasive cleaners or organic solvents on the printer or any of its parts.

1 Unplug the printer and raise the lid.

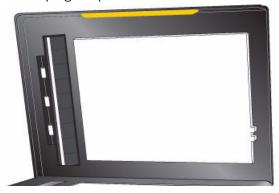

- 2 Clean the underside with a soft cloth or sponge, slightly moistened with a mild soap and warm water.
- **3** Wipe the underside gently to loosen debris. Do not scrub.
- 4 Dry the underside with a chamois or soft cloth.
- If further cleaning is needed, repeat the previous steps using isopropyl (rubbing) alcohol, and wipe the underside thoroughly with a damp cloth to remove any residual alcohol.
- 6 When finished cleaning, plug in the printer.

## Monitoring and adjusting the printer's performance

From the control panel, you can perform many tasks to keep this printer in good working order. For example, you can check the status of the printer's inkjet nozzle to ensure high-quality prints. Kodak recommends that you run a nozzle check if you are experiencing changes in image quality. You can also use the **Printhead Alignment** function if you see degradation in print quality.

- 1 Make sure that there are 5–10 sheets of plain paper loaded in the bottom paper tray.
- 2 Press **Menu** to display the main menu.
- **4** As needed, press **▼** until the desired option is selected.
- 5 Press OK.
- **6** Follow the prompts on the LCD display to initiate or cancel the task.

These available maintenance options are shown in the following table.

### **Maintenance Options**

| Menu Options        | Select |
|---------------------|--------|
| Check Ink Levels    | ОК     |
| Check Paper Levels  | OK     |
| Nozzle Check        | OK     |
| Printhead Alignment | OK     |
| Clean Printhead     | OK     |
| Print Test Page     | OK     |
| Format Memory Card  | OK     |

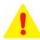

Warning: Formatting will erase all the data on a memory card.

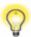

**Tip:** A printhead alignment and a check of the inkjet nozzle can also be initiated from the Home Center software.

**Windows**: Open the Home Center Help panel by clicking Help on the Home Center window, as needed. Click **Maintenance**, and then click **Nozzle Check** or **Printhead Alignment**.

**Macintosh**: Open Home Center window from the dock, and click **Maintenance**, and then click **Nozzle Correction** or **Printhead Alignment**.

# Replacing ink cartridges

Your Kodak printer uses separate black and color ink cartridges. The ink levels are shown on the control panel and in the printer software.

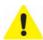

**Caution:** For the best quality prints, store ink cartridges in locations where the temperature does not exceed 85°F (30°C).

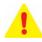

**Warning:** Use genuine Kodak ink cartridges to ensure best results and avoid printhead damage not covered under warranty. Third-party ink cartridges may not work with your printer.

1 Make sure the printer is turned on.

2 Open the printer access door by lifting from the recessed hand-holds on the sides of the unit. .

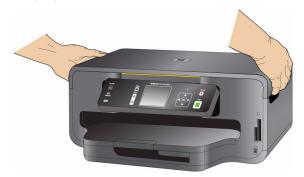

The printhead moves to an accessible position for handling the ink cartridges. The ink cartridges are seated in the printhead.

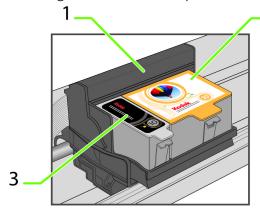

- 2 1 Printhead
  - 2 Color ink cartridge
  - 3 Black ink cartridge

3 Wait until the printhead stops moving, then pinch the latch on the old ink cartridge with your thumb and forefinger and lift it out of the printhead.

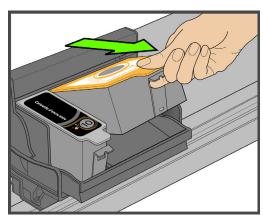

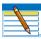

**Note:** You can take your used ink cartridges to most office supply or electronics stores for safe disposal.

4 Open the box containing the new ink cartridge.

5 Remove the bagged ink cartridge from the box, tear open the bag at the notch, and remove the ink cartridge.

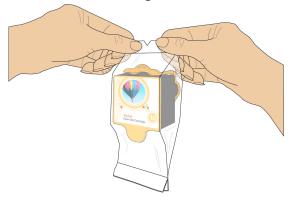

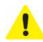

**Caution:** Insert the ink cartridge immediately to prevent any drying of the ink.

6 Remove the orange cap from the cartridge by grasping the top edge and pulling/rotating it off the ink cartridge. Discard the orange cap.

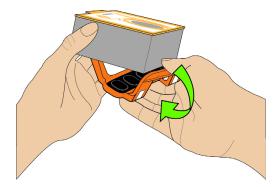

7 Insert the ink cartridge into the printhead.

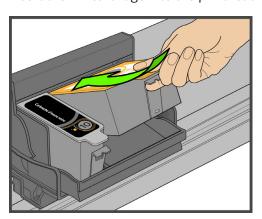

8 Press down on the tab until you hear a click and feel the latch snap into position.

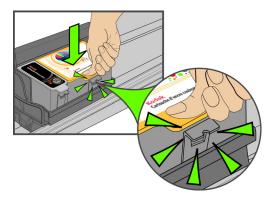

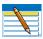

**Note:** Listen carefully during this step; make sure you hear the ink cartridges click into place in the printhead. This seats the cartridges properly, and prevents ink from being dispensed incompletely during your print or copy jobs.

9 Close the printer access door. The printhead moves to its ready position and prepares the new ink cartridge for use (this could take up to a minute).

### Replacing the printhead

If your printhead is damaged or broken, you may replace it yourself.

- 1 Make sure your printer is turned on.
- 2 Open the printer access door by lifting from the recessed hand-holds on the sides of the unit.

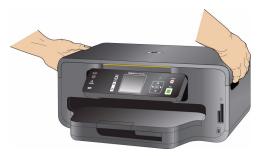

The printhead moves to an accessible position for handling the ink cartridges. The ink cartridges are seated in the printhead.

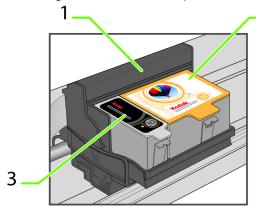

- 2 1 Printhead
  - 2 Color ink cartridge
  - 3 Black ink cartridge

3 Pinch the latch on the ink cartridge with your thumb and forefinger and lift it out of the print head. Remove both ink cartridges.

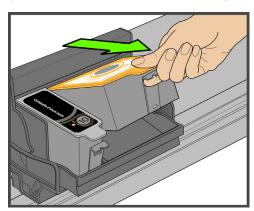

1

**Caution:** Insert the ink cartridges into the newly installed printhead as soon as possible to prevent any drying of the ink.

4 Unlatch the printhead by lifting the rectangular latch on the top of the printhead.

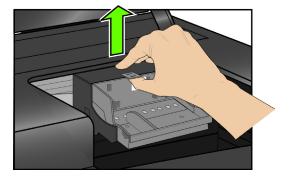

**5** Remove the old printhead from the carriage.

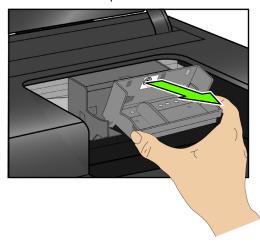

6 Remove the new printhead from its bag.

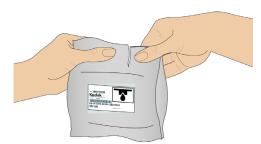

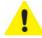

 $\textbf{Caution:} \ \ \text{Do not touch copper contacts on the printhead, as this may damage it.}$ 

**7** Remove and discard the black plastic casing and the orange protective cap.

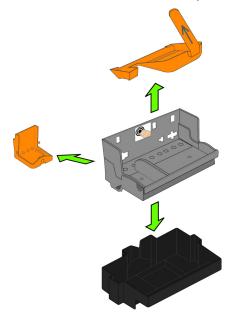

8 Place the new printhead into the carriage.

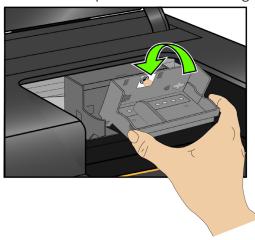

9 Push firmly against the target label on the printhead until you hear it click into place.

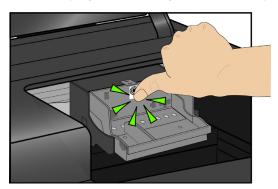

10 Reinstall the ink cartridges. As needed, see "Replacing ink cartridges" on page 62.

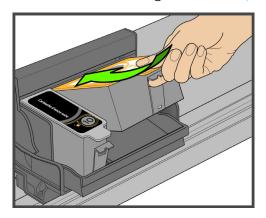

Listen carefully during this step; make sure you hear the ink cartridges click into place in the printhead. This seats the cartridges properly, and prevents ink from being dispensed incompletely on your print or copy jobs.

11 Close the printer access door. The printer should now complete a printhead calibration to ensure that it is ready for normal operation.

### **Upgrading the printer software - for Windows**

You can upgrade the software and firmware in your All-in-One printer with the most recent release available. This requires an Internet connection.

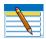

**Note:** The firmware cannot be upgraded when your All-in-One printer is connected via a network or Wi-Fi. Your All-in-One printer must be connected to the computer with a USB cable in order to perform a firmware upgrade.

- 1 If your connection is via Ethernet, disconnect the Ethernet cable. If your connection is via Wi-Fi, press **Menu**. Navigate to **Network Settings** menu and press **OK**. Select **WIFI Radio off**.
- **2** Connect the printer to the computer with a USB cable. The computer must be connected to the internet.
- 3 A pop-up window appears at the bottom right corner of your computer monitor stating "Found New Hardware KODAK ESP 7 AIO, then it will change to "Found New Hardware. Your new hardware is installed and ready to use."
- 4 Open the Kodak AiO HomeCenter.
- 5 Click the **Help** button to open the Help Panel.
- 6 Under the General Links, click **Maintenance**. If there is an update available, you will receive a pop-up window, or you can click on **Firmware Upgrade**.
- 7 Click **OK** to upgrade. The printer software will begin to load. Do not turn off your printer while the update is in progress.
- 8 When the update is complete click **OK**.
- **9** Close the maintenance window. The printer firmware is updated.
- 10 Next you will update the Home Center software, as well as the printer and scanner drivers.
- 11 Under the **Web Links** on the Help Panel, click on **Check for updates**.
- 12 If an update is available, download it to your computer.
- 13 When the update is complete, disconnect the USB cable and reconnect your printer to the Ethernet or Wi-Fi network.
- 14 Use the **Windows Control Panel** to delete the printer from your computer. The USB printer is named: Kodak ESP7 AiO This will remove the USB drivers.

### **Upgrading the printer software - for Macintosh**

You can upgrade the software and firmware for in your All-in-One printer with the most recent release available. This requires an Internet connection.

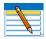

**Note:** The firmware cannot be upgraded when your All-in-One printer is connected via a network or Wi-Fi. Your All-in-One printer must be connected to the computer with a USB cable in order to perform a firmware upgrade.

- 1 If your connection is via Ethernet, disconnect the Ethernet cable. If your connection is via Wi-Fi, press **Menu**. Navigate to **Network Settings** menu and press **OK**. Select **WIFI Radio off**.
- 2 Connect the printer to the computer with a USB cable. The computer must be connected to the internet.
- 3 Open a browser window and enter the following URL: http://www.kodak.com/go/aiosupport.
- 4 Select your printer model.
- 5 Under **Downloads**, select **Software Driver and Firmware Downloads**.
- **6** Select your operating system from the drop down list.
- 7 Download the software.
- 8 Double-click on the \*.dmg file.
- 9 Double-click on Install Software.
- 10 Follow the onscreen prompts on the installer.
- 11 Upon completion of the install, click **Restart**. The Home Center software and the printer and scanner drivers are updated.
- 12 Next you will update printer firmware.
- 13 Open a browser window and enter the following URL: http://www.kodak.com/go/aiosupport.
- **14** Select your printer model.
- 15 Under Downloads, select Software Driver and Firmware Downloads.
- **16** Select your operating system from the drop down list.
- 17 Download the firmware.
- **18** Double-click on the \*.dmg file.
- 19 Double-click on Kodak AiO Updater.
- **20** Upon completion of the install, click **Quit**. The printer firmware is updated.

# 9 Troubleshooting

### **Troubleshooting "quick start"**

Kodak provides several methods to help you troubleshoot your All-in-One printer issues. Here are some quick tips:

- Turn off your printer and then unplug it. Wait five seconds, and then plug the power cord back into the printer. Finally, turn the printer back on.
- Confirm that you are using a 2.0 USB cable to connect the printer to your computer. If
  you need to buy one, they are available online at <a href="https://www.kodak.com/go/aio">www.kodak.com/go/aio</a>, or from your
  local electronics and printer retailer.
- Make sure that you have the most up-to-date All-in-One printer software and Help files from the Internet. Visit www.kodak.com/go/support to download the latest files.
- View the troubleshooting information found in Kodak Home Center software on your computer. After opening Home Center, click the question mark (?) button:
  - **Macintosh**: The ? button is located at the lower-left of the Home Center window.
  - **Windows**: The button is located at the upper-right of the Home Center window.

Use the Help window to view troubleshooting topics. (Windows users can also select **Troubleshoot** from the Help panel on the main Home Center window.)

You can also get troubleshooting help at the Kodak Web site. Visit <a href="www.kodak.com/go/support">www.kodak.com/go/support</a> for support for your Kodak printer.

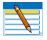

**Note:** Many issues with degradation in performance or print quality can be resolved by meeting or exceeding the recommended system requirements. See Chapter 10 on page 71.

### **General troubleshooting**

### Printer fails to power on

### **Probable Cause**

The power supply is not properly connected.

### **Corrective Action**

- Make sure the electrical power cord is connected to the alternating current power adapter and is plugged into a grounded power outlet or power strip.
- If using a power strip, make sure it is turned on.
- If using a switched power outlet, make sure the switch is on.
- Make sure the power outlet is supplying power.
- Verify the light on the Kodak printer power cord plug is lit.

### **Probable Cause 2**

The USB cable was unplugged from the printer and then reconnected; or, power to the printer is interrupted.

### **Corrective Action**

Restart the computer.

### **Probable Cause 3**

The USB cable is not 2.0 compliant.

### **Corrective Action**

1 Replace the USB cable with a USB 2.0 compliant cable.

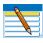

**Note:** For optimal quality and performance, use a good-quality high speed USB 2.0 cable. When connecting to the Kodak All-in-One printer, use the USB ports located in the back of the computer. Any USB 2.0 hubs that are used should be self-powered.

2 Restart the computer.

If none of the above corrects the problem, contact Kodak support.

### **Device not recognized**

#### **Probable Cause**

Any of the following can prevent your Kodak All-in-One printer from reading a connected device (digital camera, USB drive, or memory card).

- The camera is turned OFF.
- The USB connector on a USB drive is not fully inserted into the USB port.
- The memory card is not completely inserted, or is not inserted into the correct card slot.
- The file system on the device is corrupt.
- More than one device is inserted at a time.
- The USB device is not supported.
- The USB cable is faulty.

### **Corrective Action**

- Correct any connection problems and try again.
- If the file system is corrupt, reformat it.
- Disconnect the unsupported device.

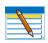

**Note:** If the USB drive uses an NTFS or HFS formatting system, the printer may not be able to read it. Macintosh users may need to transfer these files directly to their computer, and then print to the printer from there.

### Ink cartridge not recognized

### **Probable Cause 1**

The color or black ink cartridge installed was not recognized.

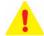

**Warning:** Generic or non-Kodak ink cartridges may not function with the All-in-One printer. Kodak recommends using genuine Kodak ink cartridges.

#### **Corrective Action**

Install a genuine Kodak ink cartridge.

#### Probable Cause 2

One of the ink cartridges needs to be replaced.

#### **Corrective Action**

Replace the ink cartridge.

### Multiple paper feed

#### **Probable Cause**

Multiple sheets of paper were pulled through printer.

### **Corrective Action**

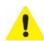

**Caution:** Kodak Inkjet paper is recommended for your Kodak All-in-One printer.

- 1 Remove the paper from the paper tray.
- **2** Carefully "fan" the paper to keep the sheets from sticking together.
- 3 Reload the paper tray. Do not overfill.
- 4 Press **OK**.

### Multiple pictures not scanned properly

When scanning or copying, the Kodak printer can detect multiple images on the scanner glass, straighten them, and create individual files. If you are having trouble with this feature, check the following:

### **Probable Cause 1**

Your photos are not placed optimally on the scanner glass.

### **Corrective Action**

- Make sure that your photos do not overlap.
- Place photos away from the edges of the scanner glass.
- Some images do not scan well. Light-colored images may not be detected as separate images.
- You may need to make adjustments to the scanning area using the Preview feature in the Kodak Home Center.

### **Probable Cause 2**

The scanner glass is dirty.

#### **Corrective Action**

Make sure the scanner glass is completely clean or the photos might not scan properly (see "Cleaning the scanner glass" on page 60).

#### **Probable Cause 3**

The scanner lid is dirty.

### **Corrective Action**

Clean the scanner lid (see "Cleaning the scanner lid" on page 60).

### **Probable Cause 4**

The **Scan What ◆ Document ▶** option on the Scan menu was selected, instead of the **Scan What ◆ Photo ▶** option.

### **Corrective Action**

Scan the photos again in the appropriate format.

### No communication with computer

### **Probable Cause**

Your Kodak printer is not connected to your computer.

### **Corrective Action**

Make sure your printer is plugged in and turned on.

- Make sure you are using the proper USB cable (USB 2.0).
- If you are using a USB hub to connect the USB cable to the computer, make sure that it
  has power. Use a self-powered (connected to an electrical outlet) USB hub instead of
  one that uses the computer's internal power.
- Check the connection from your computer to your printer. Ensure that the square end of the USB cable is plugged in to the USB port on the back of your printer, and the flat end into a USB port on your computer.
- You may need to disconnect other printers or scanners from your computer.
- After checking connections, restart your computer.
- Make sure your computer meets the minimum system requirements, otherwise upgrade your system if necessary.

For more information on connecting your printer to your computer, see the **Start Here** booklet that came with your printer.

### No paper feed

### **Probable Cause**

The paper tray may be empty, or there may be a problem with the paper in the tray.

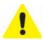

**Caution:** Kodak Inkjet paper is recommended for your Kodak All-in-One printer.

#### **Corrective Action**

If the tray is empty, load paper into the paper tray, then resume printing. Check for a message from the printer status monitor (Windows) or the printer queue window (Macintosh) on your computer. Check for a problem with the paper in the tray.

### To check the paper

- 1 Inspect the paper and make sure no paper sheets are damaged in any way. Reload with new paper, if necessary.
- **2** Carefully "fan" the paper to keep the sheets from sticking together.
- 3 Reload the paper tray. Do not overfill.
- 4 Press **OK**.

### One or more of the colors on the calibration sheet is missing

### **Probable Cause**

The printhead is not installed correctly. If the printhead has been working properly, it may have come loose.

### **Corrective Action**

If the printhead has come loose:

- 1 Open the printer access door, then remove the black and color ink cartridges.
- 2 Press the printhead release button.
- 3 Lift the printhead out.
- 4 Reinsert the printhead and ink cartridges.

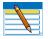

**Note:** See "Replacing the printhead" on page 65 for illustrated instructions for performing this procedure.

If this does not resolve your printing issue, contact Kodak Service and Support.

### Paper jam

### **Probable Cause**

The paper did not advance, was not picked up properly from the paper tray, or is lodged inside the printer.

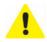

**Caution:** Kodak Inkjet paper is recommended for your Kodak All-in-One printer.

#### **Corrective Action**

- 1 Remove the paper from the tray used when the jam occurred.
- **2** Turn off the printer.
- 3 Open the rear access area and pull the paper out from the rollers without tearing it.

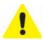

**Caution:** If the paper tears while removing it, make sure you remove all the torn pieces. More jams are likely to occur when torn pieces are left in the printer.

- 4 Reload the paper tray, but do not overfill it.
- 5 Turn the printer on.
- 6 Press OK.

### **Printer not responding**

### **Probable Cause**

The firmware or software is not in a ready state.

### **Corrective Action**

- Turn the printer off and turn it back on.
- If the problem persists, unplug the power cord from the power supply and plug it back in.
- If the problem continues to persist, restart your computer.

### Transfer pictures failure

#### **Problem**

Nothing happens when you try to transfer photos to the computer.

#### **Corrective Action**

- Remove the memory card or USB device and reinsert it.
- Check the power connection to the computer.
- If you are trying to transfer photos from a memory card and a PictBridge camera is connected, disconnect the camera.
- Close any unnecessary software applications, and minimize any remaining application windows. Follow any messages on the screen that may have been hidden by other windows.
- Disconnect, then reconnect the USB cable from the printer to the computer.
- Make sure you are using a high-quality USB cable which is communicating with the computer. (See "No communication with computer" on page 74.)
- If the pictures are on a USB device, make sure it uses a supported file system (see "Device not recognized" on page 72).
- Make sure your computer meets the minimum system requirements for using your printer (see "General troubleshooting" on page 71). Upgrade your system if necessary.

### User guide on the CD is obsolete

### **Probable Cause**

The User Guide has been updated since the software CD was released.

### **Corrective Action**

Download the most recent version of the User Guide from Kodak.com.

### Wrong paper size

### **Probable Cause**

The print size or paper size you selected may be larger or smaller than the paper found in the paper tray.

#### **Corrective Action**

- 1 Replace the paper in the paper tray with the correct size.
- 2 Press OK.

If the situation continues, contact Kodak support.

### Macintosh OS X troubleshooting

# Non-intel Mac only: black screen or screen freeze occurs when applying printer settings via the Home Center software

### **Probable Cause**

This error only occurs with non-Intel Macintosh computers running Leopard OS version 10.5. Apple has confirmed that there are problems running the latest version (Leopard) on G5 processors.

#### **Corrective Action**

Upgrade to Macintosh OS 10.5.2.

### Windows Vista troubleshooting

## WIA (Windows Image Acquisition) error: service has stopped working

This results in the inability to connect a camera and transfer pictures from the camera. Neither the camera nor the printer is visible through the **Transfer All to My PC** option on the Print Photo Options menu.

#### **Probable Cause 1**

The USB cable is unplugged and reconnected to the printer.

### **Probable Cause 2**

When a printer-terminated error occurs.

### **Probable Cause 3**

Power is interrupted.

#### **Corrective Action**

Restart the computer and printer.

# Home Center software on Windows works incorrectly following software upgrade

### **Probable Cause**

Some changes in the Home Center software on Windows systems may have been affected by enabled Security and/or User Account Control settings.

### **Corrective Action**

- 1 Right-click on the Home Center icon (shortcut) on the Desktop.
- 2 Select Properties.
- 3 Select the Compatibility tab.

4 Check the box that says "Run the program as an administrator".

### **Print troubleshooting**

Use this section to resolve print problems.

### **Envelope printing incorrect**

#### **Probable Cause**

The envelopes are not loaded correctly.

#### **Corrective Action**

- 1 Remove the envelopes from the paper tray.
- 2 Straighten the stack of envelopes against a flat surface. Reload the stack into the paper tray print side down, with the envelope flap aligned to the left.
- 3 Squeeze the paper guide and slide it to the right until it touches the edge of the envelopes.

# Multiple-page document not printing in reverse order (Windows only)

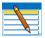

**Note:** On a Macintosh, **Reverse Page Order** printing is the default setting. See "To set a Macintosh to print the first page of a document first:" below.

#### **Probable Cause**

The print settings on your computer are set to print the first page of your document first.

### **Corrective Action**

Configure the printer to print the document in reverse order, so the pages are in the correct order when printing is complete.

### To set a Windows PC to print in reverse order:

- 1 On the Windows Desktop, click **Start > Settings > Control Panel**.
- 2 In the Control Panel window, open Printers or Printers and Faxes.
- 3 In the Windows Explorer window, Right-click on the Kodak All-in-One printer in the **Name** column, and then select **Printing Preferences**.
- 4 On the Printing Preferences window, select **Print last page first** on the General tab.

# Multiple-page document not printing in first-page-first order (Macintosh only)

### **Probable Cause**

The print settings on your computer are set to print the document in reverse order.

### **Corrective Action**

Configure the printer to print the document first-page first.

### To set a Macintosh to print the first page of a document first:

- 1 On the File menu, select **Print**.
- 2 On the Print dialog, select **Paper Handling**.
- 3 Select the Normal Page Order option.

### PictBridge camera not detected

### **Probable Cause**

The camera is not communicating with the printer.

#### **Corrective Action**

- Make sure the camera is turned on.
- Check the USB connections from the PictBridge camera to the printer.
- If disconnected, reconnect the USB cable from the PictBridge camera to the printer.
- Make sure the connected camera is PictBridge-compatible. See your camera or device user's guide for details.
- Check the camera batteries.

### **Picture cropped**

- Change the picture quality setting (or resolution) on your digital camera to 3:2. See your camera user's guide for details.
- Adjust cropped photos using the Kodak Home Center software (Windows only) or other image editing software on your computer.
- If you are printing from an application on your computer, select the proper paper size from the printer options.

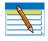

**Note:** Cropping may vary, depending on the selected picture size and size of the output paper. The dimensions of the photo on the camera are slightly different from each paper size so a portion will be cropped to fit perfectly on whatever paper size was selected.

### Picture print smudged

### **Probable Cause**

Fingerprints are on the glossy side of paper.

### **Corrective Action**

Handle paper by the edges.

### Picture will not print

A selected picture does not print.

#### **Probable Cause 1**

The image file may be corrupt.

#### **Corrective Action**

Review the picture on the camera or computer and delete it if necessary.

### **Probable Cause 2**

The image file may not be in JPEG format.

#### **Corrective Action**

The Kodak printer can print only JPEG files in stand-alone mode. Connect the printer to a computer and use software to print other image formats.

### **Poor print quality**

### **Probable Cause**

Low resolution image file or the printer may need maintenance.

### **Corrective Action**

- Align the printhead (see "Monitoring and adjusting the printer's performance" on page 61).
- Perform a nozzle check with the Home Center software.
- Clean the printhead from Home Center, or from the Maintenance menu on the printer
  control panel. If the printhead is clogged, the printouts should begin to improve with
  two or three cleanings. Repeat the cleaning cycle until the printout stops improving.
- If the problem still persists, you may need to replace the printhead (see "Replacing the printhead" on page 65).

### Print skewed or slanted

#### Probable Cause 1

The paper is not properly loaded in the tray.

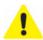

**Caution:** Kodak Inkjet paper is recommended for your Kodak All-in-One printer.

### **Corrective Action**

Realign the paper in the paper tray.

- 1 Remove paper and check for wrinkles and tears.
- 2 Slide the paper edge guide away from the paper.
- **3** Straighten the stack of paper against a flat surface, and reload it into the paper tray.
- 4 Slide the paper edge guide up against the edge of the paper.

### **Probable Cause 2**

More than one type or size of paper is loaded.

#### **Corrective Action**

Load only one type or size of paper at a time.

### **Print spotted**

### **Probable Cause**

Paper may be dirty.

### **Corrective Action**

Use a dry, lint-free cloth to wipe clean. For excessive dirt or debris, thoroughly clean the paper tray, and load new paper.

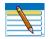

**Note:** When you are not using the printer, keep paper tray covers closed to keep dust and debris from collecting on the paper or inside the printer.

### Print too dark

- Try taking the picture again with the flash on, or move within the flash range of the camera. Refer to your camera user's guide for details.
- Adjust the exposure compensation on your camera and try taking the picture again. Refer to your camera user's guide for details.
- Edit the picture using Kodak Home Center (Windows only) or other image editing software.
- Make sure the printer is not placed in direct sunlight or is not operating in a hightemperature environment.

### **Print too light**

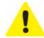

**Caution:** For best results, use Kodak paper and ink cartridges for your Kodak All-in-One printer.

- Make sure the paper is loaded with the print side face down. Reload it if necessary.
- Try taking the picture again with the flash off. Refer to your camera user's guide for details.
- Adjust the exposure compensation on your camera and try taking the picture again. Refer to your camera user's guide for details.
- Edit the picture on your computer.

### **Printing slow**

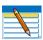

**Note:** When printing a large number of prints, printing may slow down to prevent the printhead from overheating.

- Make sure the printer is not placed in direct sunlight or is not operating in a high-temperature environment (higher than 95° Fahrenheit or 35° Celsius).
- Close any unnecessary software applications.
- Make sure your computer meets the minimum system requirements. Upgrade your system if necessary.

### **Printing stops**

Printing stops during mid-print. Paper stops feeding, and status light may blink.

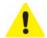

**Caution:** For best results, use Kodak paper and ink cartridges for your Kodak All-in-One printer.

### To check the paper:

- 1 Remove any loose paper from the printer. Check the paper access door in the rear of the printer.
- 2 Inspect the paper supplies and reload with new paper if necessary.
- **3** Carefully "fan" the paper to keep the sheets from sticking together.
- 4 Reload the paper tray. Do not overload.
- 5 Press Start to continue.

### White edges on borderless prints

#### **Probable Cause 1**

White edges can appear when there are slight misalignments between the printer and paper. Some software applications are able to "hide" these small misalignments so that the prints look borderless.

#### **Corrective Action**

- Realign the paper in the tray.
- Use the application's Fit to Page/Fill Page option, or resize the picture so it is slightly larger than the paper size.

### **Probable Cause 2**

If the image's proportions or dimensions are not compatible with the selected paper size, the print usually will not be borderless. For example, if a square image is printed on  $4 \times 6$ -inch paper, it will often print as a  $4 \times 4$  inch image, with white edges on each side of the print job.

### **Corrective Action 2**

Crop the image so it is compatible with the selected paper size.

### Copy troubleshooting

### Copy cut off

### **Probable Cause**

The original is larger than the paper loaded.

#### **Corrective Action**

When the original is larger than the paper loaded, use the **Fit to Page** feature to reduce copy size to fit the size of the paper loaded.

### Scan troubleshooting

### Scan fails

#### **Probable Cause 1**

Your computer is not turned ON.

#### **Corrective Action**

Turn on your computer.

### **Probable Cause 2**

Your Kodak printer is not connected to your computer.

### **Corrective Action**

Connect your Kodak printer to your computer with a standard USB cable.

### **Probable Cause 3**

The Kodak Home Center software is not installed.

### **Corrective Action**

Insert the Kodak printer installation CD and install the software.

#### **Probable Cause 4**

Your computer system resources may be low.

#### **Corrective Action**

- Turn off your computer and the printer, and then turn them back on.
- If the problem still persists, try scanning at a lower resolution.

### Probable cause 5

The memory card to which you are scanning does not have enough free space to save the scanned photo.

### **Corrective action**

Remove some files from the memory card to free up some space.

### **Scanned image blank**

### **Probable Cause**

Your original is not placed correctly on the scanner glass.

### **Corrective Action**

Place your original face down in the proper corner of the scanner glass.

### **Network troubleshooting**

### Wired network troubleshooting

### Computer unable to detect the All-in-One printer

### **Probable Cause 1**

Cables are not connected properly.

### **Corrective Action**

Check the following cables to ensure they are properly connected.

- Cables between the hub or router and your computer
- Cables between the All-in-One printer and the hub or router
- Cables to and from your modem or printer Internet connection (if applicable)

### **Probable Cause 2**

Your Local Area Network card (LAN card) is not set up properly.

#### **Corrective Action**

Verify the setup of your LAN card.

### To check your LAN card (Windows)

- 1 Open the Control Panel.
- 2 Double-click System.
- 3 In the **System Properties** dialog box, click the Hardware tab.
- 4 Click **Device Manager**.
- 5 Make sure your card shows up under Network Adapters.
- **6** Refer to the documentation that came with your card.

### To check your LAN card (Macintosh)

- 1 Click the Apple icon on the Menu bar.
- 2 Select **About This Mac** and then click **More Info**. The System Profiler is displayed.
- 3 In the System Profiler, click **Network**.
- 4 Make sure your LAN card appears in the list.

### **Probable Cause 3**

You do not have an active network connection.

### **Corrective Action**

Check to see if you have an active network connection.

### To see if you have an active network connection

Check the two Ethernet indicator lights on the top and bottom of the RJ-45 Ethernet jack on the back of the printer. The lights indicate the following:

Top light

If this light is a solid green, the device is properly connected to the network, and communications have been established. If the top light is off, there is no network connection.

Bottom light This yellow light flashes when data is being sent or received by the device over the network.

#### To establish an active network connection

- 1 Check the cable connections from the All-in-One printer to your gateway, router, or hub to ensure connections are secure.
- 2 If the connections are secure, turn off the power on the All-in-One printer, and then turn it on again. Press the **On/Off** button on the control panel to turn the printer off, and press it again to turn it back on. Also, turn off the power on your router or hub, and then turn it on again.

### No TCP/IP

#### **Probable Cause**

Your Local Area Network (LAN) card is not installed properly.

#### **Corrective Action**

Make sure your LAN card is installed properly and set up for TCP/IP. See the instructions that came with your LAN card.

### Printer not found

#### **Probable Cause 1**

The All-in-One printer is not turned on.

#### **Corrective Action**

Turn on the printer.

### **Probable Cause 2**

You do not have an active network connection.

### **Corrective Action**

Make sure you have an active network connection.

### To make sure your network connection is active

- If the connections are secure, turn off the power on the All-in-One printer, and then turn it on again. Press the **On/Off** button on the control panel to turn the printer off, and press it again to turn it back on. Also, turn off the power on your router or hub, and then turn it on again.
- **2** Check the cable connections from the printer to your gateway, router, or hub to ensure connections are secure.
- 3 Make sure the printer is connected to the network with a CAT-5 or better Ethernet cable.

### **Probable Cause 3**

Cables are not connected properly.

#### **Corrective Action**

Check the following cables to ensure they are connected properly.

- Cables between the All-in-One printer and the hub or router
- Cables between the hub or router and your computer
- Cables to and from your modem or printer Internet connection (if applicable)

### **Probable Cause 4**

A firewall, anti-virus, or anti-spyware application is preventing the printer from accessing your computer.

### **Corrective Action**

Many firewall security programs have different levels of firewall security (Block All, High, Medium, Low), and some high levels of protection may prevent certain software applications and/or services from being permitted to operate through the network with enabled firewall security.

Via the firewall security program on your PC, manually allow inbound and outbound application permission through the firewall for the following services required for the wireless All-in-One operations:

**Boniour Service** 

(C:\Program Files\Bonjour\mDNSResponder.exe)

Kodak AiO Network Discovery Service

(C:\Program Files\Kodak\Printer\Center\EKDiscovery.exe)

Kodak AiO Device Service

(C:\Program Files\Kodak\Printer\Center\KodakSvc.exe)

Kodak AiO Home Center

(C:\Program Files\Kodak\Printer\Center\AiOHomeCenter.exe)

Please visit http://www.kodak.com/go/inkjetnetworking for detailed instructions on adding these firewall permissions for the Kodak printer network services for 20 of the top rated firewall security programs on the market. Please also visit your firewall Manufacturer's online help website if necessary.

More advanced network users may also choose to allow inbound and outbound port permission through their firewall for the following ports associated with the wireless printer:

Port 5353 (UDP)

Port 9322 (TCP)

### **Probable Cause 5**

A Virtual Private Network (VPN) is preventing the printer from accessing your computer.

#### **Corrective Action**

Try temporarily disabling the VPN before proceeding with the installation.

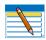

**Note:** The All-in-One printer functionality will be limited during VPN sessions.

#### **Probable Cause 6**

The Ethernet cable is not plugged in to the router, switch, or hub. The cable may also be defective.

### **Corrective Action**

Try reinserting the cables. Or, if necessary, try a different cable.

### **Probable Cause 7**

The All-in-One printer is assigned an AutoIP address instead of DHCP.

### **Corrective Action**

This indicates that the printer is not connected properly to the network. Check the following:

- Make sure all cables are connected properly and securely.
- If the cables are connected properly, your access point, router, or home gateway might not be sending an address. If this is the case, you might need to reset the device.
- Make sure the All-in-One printer is on the correct network.
- Restart your All-in-One printer.

#### **Probable Cause 8**

The printer is on the wrong Subnet or gateway.

### **Corrective Action**

Print a network configuration page, and verify that the router and printer are on the same subnet and gateway.

### To print the network configuration page

- 1 On the control panel of the printer, press **Menu**.
- 2 Press **▼** until **Network Settings** is highlighted, and then press **OK**.

### No IP address with cable modem (without a router)

#### **Probable Cause**

If you have a computer with a cable modem, a separate Local Area Network (LAN) for your other computers, and no DHCP or router, you must use **AutoIP** to assign IP addresses to the other computers and to the printer.

### **Corrective Action**

### To obtain an IP address for the computer with the cable modem

Your Internet Service Provider (ISP) assigns either a static or dynamic IP address to the computer with the cable modem.

### To assign IP addresses to the remaining computers and the All-in-One printer

Use **AutoIP** to assign IP addresses to the remaining computers and the printer. Do not assign a static IP address.

### Wireless troubleshooting

### No SSID

#### **Probable Cause 1**

Your access point is not broadcasting its network name (SSID) because the **Broadcast SSID** option is turned off.

### **Corrective Action**

Access the Embedded Web Server and turn on the **Broadcast SSID** option.

### **Probable Cause 2**

The access point (infrastructure) or computer (ad hoc) is out of range.

### **Corrective Action**

In order to establish a good signal between the printer and access point (infrastructure) or computer (ad hoc), try doing the following things separately or in combination.

- If there is a long distance between your computer or access point and the printer, move them closer together.
- If there are metal objects (such as a metal bookcase or refrigerator) in the transmission path, clear the path between the printer and the computer or access point.
- If a cordless telephone, microwave, or other device that emits radio signals transmitting at 2.4 GHz is nearby, move it farther away to reduce radio interference.

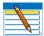

**Note:** Devices like wireless speakers or wireless gaming accessories can emit radio interference at 2.4 GHz. You can verify this on your wireless desktop or laptop computer by viewing sporadic signal bars in your Wi-Fi status utility. Repositioning your computer away from these sources of signal interference can improve your computer network performance. For example:

- Do place the AP/router in a central room.
- **Do not** place wireless entertainment devices between the AP/router and wireless computer.
- **Do not** place wireless entertainment devices between the AP/router and Wi-Fi All-in-One printer.

### **Probable Cause 3**

The SSID is not visible because it is at the bottom of the list.

#### **Corrective Action**

#### **Probable Cause 4**

The access point firmware needs updating.

#### **Corrective Action**

Check for firmware updates for your access point on the manufacturer's web site. Update the firmware on the access point.

### **Probable Cause 5**

Your wireless adapter on your computer is not broadcasting the SSID (ad hoc).

### **Corrective Action**

Verify that the wireless adapter is broadcasting the SSID. Print a network configuration page from the All-in-One printer, and verify that the SSID for the wireless adapter appears on the network configuration page. If the wireless adapter is not broadcasting the SSID, see the documentation that came with your computer.

### **Probable Cause 6**

The firmware for the wireless adapter on your computer needs updating (ad hoc).

### **Corrective Action**

Check for firmware updates for your wireless adapter on the manufacturer's Web site, and then update the firmware.

#### **Probable Cause 7**

An Ethernet cable is connected to the printer.

### **Corrective Action**

Unplug the Ethernet cable.

### Weak signal

#### **Probable Cause**

The access point is too far away or there is interference.

### **Corrective Action**

- If there is a long distance between your computer or access point and the printer, move them closer together.
- If there are metal objects (such as a metal bookcase or refrigerator) in the transmission path, clear the path between the printer and the computer or access point.
- If a cordless telephone, microwave, or other device that emits radio signals transmitting at 2.4 GHz is nearby, move it farther away to reduce radio interference. See <a href="Note">Note</a> on page 94.

### Cannot connect to network

#### **Probable Cause 1**

The equipment is not turned on.

### **Corrective Action**

Turn on the networked devices, such as the access point for an infrastructure network, or the computer for an ad hoc network. For more information on how to turn on the access point, see the documentation that came with your access point.

#### **Probable Cause 2**

The All-in-One printer is not receiving a signal.

#### **Corrective Action**

Move the access point and the printer closer together. Then go through setup again.

### **Probable Cause 3**

You have entered the SSID incorrectly.

### **Corrective Action**

Enter the SSID correctly. Remember that the SSID is case-sensitive.

#### **Probable Cause 4**

You have entered the WEP key incorrectly.

#### **Corrective Action**

Enter the WEP key correctly. Remember that the WEP key is case-sensitive.

### **Probable Cause 5**

The wireless settings on the printer do not match the wireless settings of your access point.

### **Corrective Action**

Print a network configuration page to compare the wireless settings of the printer with the wireless settings for your access point. Change either the device or access point settings so that both the printer and the access point have matching wireless settings.

### **Probable Cause 6**

You entered the wrong mode (ad hoc or infrastructure) or security type.

### **Corrective Action**

Enter the correct mode or security type. Print a network configuration page to compare the wireless settings of the printer with the wireless settings for your access point. Change either the device or access point settings so that both the printer and the access point have matching wireless settings.

### **Probable Cause 7**

MAC filtering is enabled on your access point.

#### **Corrective Action**

Keep MAC filtering enabled, but change the settings to allow the access point to communicate with the printer.

### Unsupported authentication or encryption type

#### **Probable Cause**

Your network is configured with an authentication protocol not supported by the Kodak All-in-One printer.

### **Corrective Action**

Open the Embedded Web Server of your access point and change the security settings. Use one of the supported protocol types.

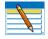

**Note:** Types not supported include WPS, WPA2-Enterprise, LEAP, PEAP, EAP-MD5, EAP-TLS, and EAP-TTLS.

### **Invalid WEP Key**

### **Probable Cause 1**

An invalid WEP key was entered.

#### **Corrective Action**

If you do not know the WEP key, see the documentation that came with your access point/router. The WEP key is stored within the access point. Usually you can find the WEP key by logging on to the Embedded Web Server of your access point through your computer.

#### **Probable Cause 2**

The WEP key index setting of your access point does not match the WEP key index setting of the All-in-One printer.

### **Corrective Action**

The printer is looking for a WEP key index of 1. If the WEP key index setting was changed on the access point, open the Embedded Web Server for the printer and update the index setting to match the index setting of your access point. Once you've updated the index setting on the printer, repeat the setup procedure.

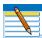

**Note:** Some access points provide more than one WEP key. Make sure you use the first WEP key (index 1) when setting up your wireless network.

### **Invalid WPA Passphrase**

### **Probable Cause**

You have entered the WPA passphrase incorrectly.

### **Corrective Action**

Enter the correct passphrase. Make sure it has between 8 and 63 characters, and matches the passphrase programmed in the access point (case sensitive).

### Another device connected to the access point

### **Probable Cause**

Another device in the vicinity connected to your access point before the All-in-One printer was able to connect.

### **Corrective Action**

Cancel the setup and start over.

# 10 Product and Safety Specifications

Specifications for this Kodak ESP All-in-One printer are described in the tables below.

### **Print Performance**

| Print Performance   |                                                                             |
|---------------------|-----------------------------------------------------------------------------|
| Black print speed   | Up to 30 pages per minute on plain paper                                    |
| Color print speed   | Up to 29 pages per minute on plain paper                                    |
| Print technology    | Continuous-tone thermal ink jet                                             |
| Print quality modes | Draft, Normal, and Best on plain paper<br>Photo quality mode on photo paper |

### **Photo Printing Features**

| Photo Printing Features |                                                                                                    |
|-------------------------|----------------------------------------------------------------------------------------------------|
| Quantity                | 1- 99                                                                                                    |
| Print sizes             | 2 x 3 inch (5 x 7.6 cm) 3.5 x 5 inch (9 x 12.7 cm) 4 × 6 inch (10 × 15 cm) 4 × 7 inch (10 × 18 cm) Panoramic (4 x 12 inch) (10 × 30 cm) 5 × 7 inch (13 × 18 cm) 8 × 10 inch (20 × 25 cm) US Letter (8.5 x 11 inch) (22 x 28 cm) A4 (21 x 30 cm) |
| Quality                 | Normal, Best, and Draft                                                                                                    |
| Auto-detect media       | Auto-detect plain paper, photo paper, and transparency<br>Optimize image quality for Kodak Photo Papers with barcode                                                                                                    |

| Photo Printing Features |                                                          |
|-------------------------|----------------------------------------------------------|
| Image enhancement       | Kodak Perfect Touch Technology with Home Center software |
| Add Dates to Prints     | Yes, No                                                  |
| Color                   | Black &White or Color                                    |
| Scene Balance           | On, Off                                                  |

### **Copy Document Features**

| Copy Document Features |                         |
|------------------------|-------------------------|
| Color                  | Black &White or Color   |
| Quantity               | 1 to 99 copies          |
| Copy size              | Same Size, 20% to 500%  |
| Quality                | Normal, Best, and Draft |
| Brightness             | -3 to +3                |

### **Copy Photo Features**

| Copy Photo Features |                                                                                                    |
|---------------------|----------------------------------------------------------------------------------------------------|
| Color               | Black &White or Color                                                                                                    |
| Quantity            | 1 to 99 copies                                                                                                    |
| Copy size           | 2 x 3 inch (5 x 7.6 cm)<br>4 × 6 inch (10 × 15 cm)<br>4 × 7 inch (10 × 18 cm)<br>Panoramic (4 x 12 inch) (10 × 30 cm)<br>5 × 7 inch (13 × 18 cm)<br>8 × 10 inch (20 × 25 cm)<br>US Letter (8.5 x 11 inch) (22 x 28 cm)<br>A4 (21 x 30 cm) |
| Quality             | Normal, Best, and Draft                                                                                                    |
| Brightness          | - 3 to + 3                                                                                                    |

### **Scanning Features**

| Scanning Features |                                            |
|-------------------|--------------------------------------------|
| Scanner type      | Contact Image Sensor (CIS) type scanner    |
| Maximum scan size | 8.5 × 11.7 in. (21.6 × 29.7 cm)            |
| Functions         | Segmentation scanning Auto-destination OCR |

### **Paper Tray Features**

| Paper Tray             |                                                                     |
|------------------------|---------------------------------------------------------------------|
| Paper capacity:        | 100 sheets of 20 lb. plain paper or 30 sheets of 10 mil photo paper |
| Tray size: top tray    | 4 x 6 in. to 8.5 × 14 in. (10 x 15 cm to 21.6 × 36 cm)              |
| Tray size: bottom tray | 4 x 6 in., 4 x 7 in., 5 x 7 in.                                     |

### **Ink Tanks**

| Ink Tanks    |                                       |
|--------------|---------------------------------------|
| Ink handling | 2-cartridge, 6-ink system             |
| Ink life     | 1-year warranty from date of purchase |

### Connectivity

| Connectivity            |                                                                                                    |
|-------------------------|----------------------------------------------------------------------------------------------------|
| Protocols supported     | USB 2.0, USB PTP, Bluetooth® 2.0, PictBridge, DPOF, MIPC                                                                                                    |
| Devices supported       | Windows and Macintosh computers, USB mass storage devices, memory cards (MS, XD, SD, SDHC, and CF), PictBridge-enabled digital still cameras, and Bluetooth® Technology-enabled imaging devices |
| Image formats supported | JPEG (EXIF V2.2) (progressive JPEG format not supported) AVI, MOV and WAV (transfer only)                                                                                                    |
| Number of USB ports     | One front host port (full speed), one rear device port (high speed)                                                                                                    |

### **Software Support**

| Software Support      |                                                                                                    |
|-----------------------|----------------------------------------------------------------------------------------------------|
| Application support   | Third-party image management applications or Kodak EasyShare Software for photos; optical character reader (OCR) support for documents |
| Media support         | Plain paper, photo paper, envelopes, greeting cards, transparencies, labels, t-shirt transfers                                         |
| Scanner support       | TWAIN and WIA import, including EasyShare Software, segmentation scanning                                                              |
| File transfer support | Automatic color, contrast, sharpness improvements upon transfer to PC                                                                  |
| Update support        | Software and firmware updates available through web support                                                                            |

### **Physical Specifications**

| Physical Specifications           |                                                                                                    |
|-----------------------------------|----------------------------------------------------------------------------------------------------|
| Power                             | US: 110-120 VAC, 60 Hz<br>WW: 110-240 VAC, 50-60 Hz<br>Output: 36 VDC<br>24V AC adapter (100-240 VAC 50/60 Hz)      |
| Dimensions                        | 445mm x 189mm x 427mm [W × H x D] (17.52 inches x 7.44 inches x 16.81 inches) )                                     |
| Weight                            | 8.2kg (18.077 lbs)                                                                                                  |
| Operating range                   | 5°C (41°F) to 35°C (95°F), 15 to 85 % RH (non-condensing), and atmospheric pressure to approximately 10,000 ft ASL) |
| Full IQ<br>environmental<br>range | 15°C (59°F) to 30°C (86°F), and 20 to 80 % RH                                                                       |

### Warranty

| Warranty  |                                                 |
|-----------|-------------------------------------------------|
| Product   | One year from purchase (with proof of purchase) |
| Printhead | One year from purchase (with proof of purchase) |

### **System Requirements**

The following specifications are subject to change without notice.

### **Windows PC**

| Windows PC           | Minimum                    | Recommended                |
|----------------------|----------------------------|----------------------------|
| Operating System     | Microsoft Windows XP SP2   | Microsoft Windows Vista    |
| СРИ                  | Celeron                    | 32- or 64-bit processor    |
| Clock Speed          | 1.2 GHz                    | 2 GHz                      |
| Memory               | 512 MB RAM                 | 1024 MB RAM                |
| Available Disk Space | 500 MB available           | 500 MB available           |
| Interface            | USB 2.0                    | USB 2.0                    |
| Removable Drive      | CD-ROM                     | CD-ROM                     |
| Other                | Internet access capability | Internet access capability |

### Macintosh

| Macintosh            | Minimum                                            | Recommended                |
|----------------------|----------------------------------------------------|----------------------------|
| Operating System     | Macintosh OS X 10.4.8                              | 10.4.9 or greater          |
| Computer             | PowerMac or Powerbook G3, G4; iMac; eMac; or iBook | Intel Mac                  |
| Clock Speed          | 2 GHz                                              | 2 GHz                      |
| Memory               | 512 MB RAM                                         | 1024 MB RAM                |
| Available Disk Space | 200 MB available                                   | 200 MB available           |
| Interface            | USB 2.0                                            | USB 2.0                    |
| Removable Drive      | CD-ROM                                             | CD-ROM                     |
| Other                | Internet access capability                         | Internet access capability |

### **Papers Supported**

### **Paper Types**

| Paper Types Supported |                            |  |
|-----------------------|----------------------------|--|
| Plain paper           | 20 to 24 lb (60 to 90 gsm) |  |
| Photo paper           | 10 mils                    |  |
| Card stock            | 110 lb index max (200 gsm) |  |

| Paper Types Supported |                                                                              |  |
|-----------------------|------------------------------------------------------------------------------|--|
| Envelopes             | 20 to 24 lb (75 to 90 gsm)                                                   |  |
| Transparencies        | All commercially available inkjet varieties (with or without a white stripe) |  |
| Labels                | All commercially available inkjet varieties on 8.5 x 11 and A4 size sheets   |  |
| Iron-on transfers     | All commercially available inkjet varieties on 8.5 x 11 and A4 size sheets   |  |

### **Paper Sizes for PC and Macintosh computers**

| Paper Sizes Supported             |                                                                                                    |  |
|-----------------------------------|----------------------------------------------------------------------------------------------------|--|
| Usage                             | Size                                                                                                    |  |
| Document page sizes<br>Labels     | A4 (210 x 297 mm) A5 (148 x 210 mm) A6 (105 x 148 mm) B5 (176 x 250 mm) US Executive (7.25 x 10.5 in.) (184 x 266 mm) US Letter (8.5 x 11 in.) (216 x 280 mm) US Legal (8.5 x 14 in.) (216 x 356 mm) Custom sizes from 4-8.5 in. wide and 6-14 in. long |  |
| Index card stock                  | 4 x 6 in. index cards (101 x 152 mm)<br>5 x 7 in. index cards (127 x 178 mm)                                                                                                    |  |
| Transparency<br>Iron-on transfers | A4 (210 x 297 mm)<br>US Letter (8.5 x 11 in.) (216 x 280 mm)                                                                                                    |  |
| Envelopes                         | C5 (6.38 x 9 in.) (162 x 299 mm) C6 (4.49 x 6.38 in.) (114 x 162 mm) A2 (4.37 x 5.75 in.) (111 x 146 mm) DL (designated long) (4.33 x 8.66 in.) (110 x 220 mm) US #10 (4.12 x 9.5 in) (105 x 241 mm)                                                    |  |
| Photo                             | 4 x 6 in. (102 x 152 mm)<br>4 x 7 in. (102 x 178 mm)<br>4 x 12 in. (102 x 305 mm)<br>5 x 7 in. (127 x 178 mm)<br>8 x 10 in. (203 x 254 mm)<br>US Letter (8.5 x 11 in.) (216 x 280 mm)<br>A4 (210 x 297 mm)                                              |  |
| Greeting card                     | 4 x 5.5 in. (101 x 140 mm)<br>4 x 8 in. (101 x 203 mm)                                                                                                    |  |

### **Safety Specifications**

- Read and follow these cautions and warnings before using Kodak products.
- Always follow basic safety procedures.

• Follow all warnings and instructions marked on the Kodak All-in-One printer.

#### **Parts**

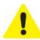

**Caution:** Do not disassemble this product; there are no user-serviceable part(s) inside. Refer servicing to Kodak's qualified service personnel.

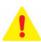

Warning: Keep out of reach of children. Ink may be harmful if swallowed.

#### **Power**

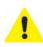

**Caution:** If the power cord or plug is frayed or damaged, the equipment gets wet, or the equipment does not operate normally when the operating instructions are followed, unplug your printer from the power outlet and have qualified service personnel service your printer.

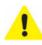

**Caution:** The alternating current (AC) adapter power supply is equipped with a three-wire grounding type plug. If you cannot insert the plug into the power outlet, contact an electrician to check or replace the power outlet.

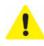

**Caution:** For added protection from damage during a lightning storm, or when your printer and its associated alternating current (AC) adapter are unused for long periods of time, unplug the AC adapter from the power outlet.

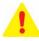

**Warning:** Pushing objects through the equipment openings can result in an electric shock or fire.

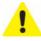

**Caution:** Do not plug the alternating current (AC) adapter into a household extension cord.

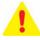

**Warning:** The use of an accessory not recommended by Kodak could cause fire, an electric shock, or injury.

# Location

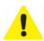

**Caution:** To prevent your printer from overheating, do not block or cover the slots and openings in the equipment, place it near a heat register, or install it in a cabinet without proper ventilation.

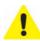

**Caution:** Do not use your printer near water, or spill liquid on it.

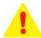

**Warning:** Do not place your printer on an unstable cart, stand, bracket, or table; this risks damaging the equipment and injuring people.

#### **Environment**

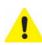

**Caution:** Excessive dust levels may damage internal parts.

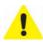

Caution: Unplug the equipment from the electrical outlet before cleaning.

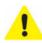

**Caution:** Dropping your printer may damage the housing and result in extensive damage that will require replacement or repair by a qualified technician to restore normal operation.

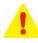

**Warning:** Do not expose this product to liquid, moisture, or extreme temperatures. Kodak alternating current (AC) adapters are intended for indoor use only. The use of controls, adjustments, or procedures other than those specified herein may result in exposure to shock and/or electrical or mechanical hazards.

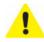

**Caution:** Adjust only those controls covered in the user guide or setup instructions.

For more information, go to <a href="www.Kodak.com/go/MSDS">www.Kodak.com/go/MSDS</a>.

# **Regulatory Compliance**

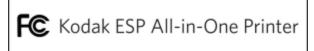

# **FCC Compliance and Advisory**

This equipment has been tested and found to comply with the limits for a Class B digital device, pursuant to Part 15 of the FCC Rules. These limits are designed to provide reasonable protection against harmful interference in a residential installation.

This equipment generates, uses, and can radiate radio frequency energy and, if not installed or used in accordance with the instructions, may cause harmful interference to radio communications. However, there is no guarantee that interference will not occur in a particular installation.

If this equipment does cause harmful interference to radio or television reception, which can be determined by turning the equipment off and on, you are encouraged to try to correct the interference by one or more of the following measures: 1) reorient or relocate the receiving antenna; 2) increase the separation between the equipment and the receiver; 3) connect the equipment to a different outlet (on a circuit) than the one the receiver is connected to; 4) consult the dealer or an experienced radio/TV technician for additional suggestions.

Any changes or modifications not expressly approved by the party responsible for compliance could void the user's authority to operate the equipment.

Any changes or modifications not expressly approved by the party responsible for compliance could void the user's authority to operate the equipment. To ensure compliance with FCC regulations, use only the shielded interface cables provided with the product, or additional specified components or accessories that can be used with the installation of the product.

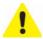

**Caution:** When using the Bluetooth interface with a Kodak printer, the transmitter must not be collocated or operated in conjunction with any other antenna or transmitter.

# **FCC and Industry Canada**

This device complies with RSS-210 of the Industry Canada Rules. Operation is subject to the following two conditions:

- 1 This device may not cause interference.
- 2 This device must accept any interference, including interference that may cause undesired operation of the device.

This device has been designed to operate with an antenna having a maximum gain of 1.8dB.

Antenna having a higher gain is strictly prohibited per regulations of Industry Canada. The required antenna impedance is 50 ohms.

To reduce potential radio interference to other users, the antenna type and its gain should be so chosen that the EIRP is not more than required for successful communication.

# **IC Radiation Exposure Statement**

**IMPORTANT NOTE:** This equipment complies with IC radiation exposure limits set forth for an uncontrolled environment. This equipment should be installed and operated with a minimum distance 20 cm between the radiator and your body.

#### **Canadian DOC Statement**

DOC Class B Compliance—This Class B digital apparatus complies with Canadian ICES-003.

Observation des normes-Class B—Cet appareil numérique de la classe B est conforme à la norme NMB-003 du Canada.

# **German Compliance Statement**

Noise emissions for this equipment do not exceed 70 dBa.

This equipment is not intended for use in the work place in accordance with BildscharbV regulations.

"Das Gerät ist nicht für die Benutzung am Bildschirmarbeitsplatz gemäß BildscharbV vorgesehen."

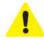

**Caution:** There is a risk of explosion if the battery is replaced by an incorrect type. Dispose of used batteries according to the instructions. Contact your local Kodak representative or refer to <a href="www.kodak.com/go/recycle">www.kodak.com/go/recycle</a> for additional information on the collection and recovery programs for batteries.

#### **Achtung**

Explosionsrisiko wenn die Batterie durch einen inkorrekten Typen ersetzt wird. Entsorgung der Batterie gemäss der Gebrauchsanweisung. Bitte kontaktieren Sie Ihren lokalen Kodak Repräsentanten oder <a href="www.kodak.com/go/recycle">www.kodak.com/go/recycle</a> für mehr Informationen über das Sammeln und Wiederverwerten von Batterien.

# **Waste Electrical and Electronic Equipment Labeling**

In the European Union, this symbol indicates that when the last user wishes to discard this product, it must be sent to appropriate facilities for recovery and recycling. Contact your local Kodak representative or refer to <a href="www.kodak.com/go/recycle">www.kodak.com/go/recycle</a> for additional information on the collection and recovery programs available for this product.

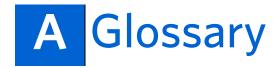

Α

**Ad hoc** The Kodak All-in-One printer communicates directly with each device on the network. No wireless access point is used. This is also called a peer-to-peer network. On an Apple Macintosh, ad hoc is called computer-to-computer.

AiO All-in-One.

В

**Bluetooth** An industrial specification for wireless personal area networks (PANs). Bluetooth provides a way to connect and exchange information between devices such as mobile phones, laptops, PCs, printers, digital cameras, and video game consoles over a secure, globally unlicensed short-range radio frequency. The Bluetooth specifications are developed and licensed by the Bluetooth Special Interest Group.

C

**Computer-to-computer** See Ad hoc.

D

**DNS** Domain Name Server or Domain Name System. A DNS is a record that is located at the registry that tells a browser where to route your mail or where a website can be found. Basically a system that converts IP addresses into names, i.e.123.456,789.0 to www.yourdomain.com. DNS entries translate the domain name (computer hostnames) to IP addresses.

**DPI** Dots per inch

**DPOF** Digital Print Order File. This file allows the user of a digital camera to define which captured images on the storage card are to be printed, together with information on the number of copies or other image information such as paper size, image title text, image orientation, contact information and more.

E

**ESP** EasyShare Printer.

**Ethernet** A family of computer networking technologies for local area networks (LANs). It defines a number of wiring and signaling standards of network access at the Media Access Control (MAC)/Data Link Layer, and a common addressing format.

**EXIF** Exchangeable Image File Format. A standard for storing interchange information in image files, especially those using JPEG compression. Most digital cameras now use the EXIF format.

**Gateway Address** A node on a network that serves as an entrance to another network. A node in this instance can be a computer or some other device. The address of the default gateway is assigned by the installation software, unless you have already set a manual IP address.

#### Н

**Hex** Hexidecimal. A numeric system that uses sixteen distinct characters that are a combination of the numbers 0 - 9 (represent values zero to nine) and letters A - F (represent values ten to fifteen). Hexidecimal is used as a human friendly representation of binary coded values.

**Hostname** The TCP/IP name assigned to the device by the installation software.

I

**Infrastructure** The Kodak All-in-One printer communicates with other network devices through a wireless access point, such as a wireless router or base station.

**IP Address** Internet Protocol address. This address uniquely identifies the device on the network. IP addresses are assigned dynamically through DHCP or AutoIP. Static IP addresses can be set up. An invalid IP address during installation will prevent your network components from seeing the Kodak All-in-One printer.

J

**JPEG** Joint Photographic Experts Group. The name of the committee that developed the image file format. JPEG is a compressed image file format. JPEG is a "lossy" format, which means some quality is lost when the image is compressed.

# Κ

**Kodak Perfect Touch** Automatically corrects for common image flaws and "mistakes", such as shadows and backlighting. Kodak Perfect Touch technology also enhances the desirable qualities of pictures, for vibrant color and richer detail. This feature is available when scanning or copying pictures. Color restoration and Kodak Perfect Touch can be used together to enhance pictures. This feature is not available when scanning black and white pictures.

KPT Kodak Perfect Touch.

#### M

**MAC** Media Access Control. The Media Access Control address identifies the Kodak Allin-One printer. This is a unique 12-digit identification number assigned to networking hardware for identification, including routers, switches, and other such devices. No two pieces of hardware have the same MAC address. Some Internet service providers (ISPs) require that you register the MAC address of the Network Card or LAN Adapter that was connected to your cable or DSL modem during installation.

# Ν

**Network Configuration** The protocol used to assign the <u>IP address</u> to the device. For this Kodak All-in-One printer, the network configuration is:

- AutoIP: The installation software automatically determines the configuration parameters.
- DHCP: The configuration parameters are supplied by a dynamic host configuration protocol (DHCP) server on the network. On small networks, this could be a router.
- Manual: The configuration parameters are set manually, such as a static IP address.
- Not Specified: The mode used when the Kodak All-in-One printer is initializing.

0

**OCR** Optical character recognition.

P

Peer-to-peer network See ad hoc.

**PictBridge** A Camera and Imaging Products Association standardized technology that allows printing of images between any PictBridge compliant digital camera and any PictBridge compliant printer. Thus, you can print from a memory card in a digital camera directly to a printer, regardless of brand. No computer is necessary. Each device is automatically recognized by the other. The camera compares its PictBridge functions to the functions of the printer. The camera then displays the supported functions on menus on the LCD screen or in the viewfinder. Once a PictBridge digital camera is connected to a compliant printer, print options appear on the camera monitor (LCD). The camera menu system is used to select settings such as print size, layout, media type, and date. You can print a single image displayed on the camera, print two or more images, or print all of the images on the memory card. You can print part of an image by first cropping it within the camera and even create index prints (contact sheets). To find out if a camera or printer is PictBridge compatible, look for the PictBridge logo on the packaging or check the manual for specifications.

**PTP** Picture Transfer Protocol. A standard for transferring pictures from a digital camera.

R

**Red Eye** The red-eye effect in flash photography is caused by the light from the flash reflecting off the blood vessels and interior eye tissue in humans. Animal eye glow from reflections is caused by a different internal eye structure, which is much like a mirror. When not enough time elapses between the flash and exposure (as with most compact cameras), the light of the flash occurs too fast for the iris of the eye to close the pupil. The flash of light is focused by the lens of the eye onto the blood-rich retina at the back of the eye. The image of the illuminated retina is then focused by the lens of the eye back to the camera, resulting in a red appearance of the eye on the picture.

S

**SSID** Service Set Identifier: A unique identifier (up to 32 characters) that differentiates one wireless local area network (WLAN) from another. The SSID is also known as the network name. The name of the network to which the Kodak All-in-One printer is connected is called its SSID.

**Speed** The speed at which data is transmitted over a network. Speeds include 10TX-Full, 10TX-Half, 100TX-Full, and 100TX-Half.

**Subnet Mask** A subnet is an <u>IP address</u> assigned by the installation software to make an additional network available as part of a larger network. Subnets are specified by a subnet mask. This mask determines which of the Kodak All-in-One printer IP address bits identify the network and subnet, and which bits identify the device itself. Kodak recommends that the All-in-One printer and the computers that use it all reside on the same subnet.

T

Tagged Images See **DPOF**.

U

**USB** Universal Serial Bus. A connection protocol between a peripheral device and a computer, allowing electronic data/signals to be transmitted back and forth. It is used commonly to connect a portable storage device such, as a "thumb" or "flash" drive, to a PC or Macintosh desktop or laptop computer. The Kodak All-in-One printer has a USB port on the front panel for external USB devices to plug into, and another one on the back panel to connect the printer to a computer via a USB cable.

# W

**WEP** Wired Equivalent Privacy. A deprecated algorithm to secure wireless networks. Wireless networks broadcast messages using radio, so are more susceptible to eavesdropping than wired networks. WEP was intended to provide confidentiality comparable to that of a traditional wired network.

The WEP standard only defines a 10 or 26 character "key" in hexadecimal (0-9+A-F). A WEP password is generated by the router manufacturer and as such, a password for a Linksys router will not be the same on a NetGear router.

**Wi-Fi** Wireless Fidelity. A common "shorthand" name for wireless computer networking.

**WPA** Wi-Fi Protected Access. A class of systems to secure wireless (Wi-Fi) computer networks. WPA is designed to work with pre-WPA wireless network interface cards (through firmware upgrades), but not necessarily with first generation wireless access points. WPA2 implements the full standard, but will not work with some older network cards.

**WPA Key** A WPA key is an encryption key for wireless networking devices.

**WPS** Wireless Provisioning Services. A standards-based and integrated platform to provide secure Wi-Fi hotspots. WPS enables enterprises to easily provide guest access with enhanced security to private wireless Internet and corporate networks.

# B If you need to call Customer Support

When you contact Kodak Customer Support for All-in-One printer assistance, the service representative may ask you for some background information, as well as information about your specific issue. If you can have ready access to it, it may save you time.

Useful for the Kodak service technician:

- Kodak Service Number (located inside or on the outside of the printer)
- Printer model number (located on back of the printer)
- Control panel error message, if any
- A printed test page (see "Monitoring and adjusting the printer's performance" on page 61)
- Computer model and operating system
- Computer processor type and speed (MHz)
- Amount of computer memory (RAM) and free hard disk space
- Exact Home Center error message received, if applicable

#### Windows PC only:

- Exact printer error message received in the printer status monitor
- Version of Kodak Home Center software. (From the Home Center Help panel, click the Info button to view the About box)

# Index

| Symbols .jpg                                                                                                    | Bottom paper tray       4         Bottom paper tray extender       4         Button       9         Cancel       12         Menu       11         OK       10         Start       12         Zoom       11 |
|----------------------------------------------------------------------------------------------------|----------------------------------------------------------------------------------------------------|
| Ad hoc, definition                                                                                                    | Cable, USB                                                                                                    |
| Battery recycling       104         Black ink cartridge       63, 66         Black print speed       95         Blinking green light       5         Bluetooth       105         Dongle       46         Pairing       47         Printing from       46         Range       47         Bluetooth dongle       6         Borderless prints, white edges on       84 | Color ink cartridge                                                                                                    |

| Connectivity, specifications 9/             | Flash drive See Portable storage device    |  |
|---------------------------------------------|--------------------------------------------|--|
| Control panel                               | Formatting a memory card in the printer 62 |  |
| Adjusting 8                                 | G                                          |  |
| Copy Document51                             |                                            |  |
| Settings                                    | Gateway Address, definition106             |  |
| Copy Photo51                                | German Compliance Statement104             |  |
| Settings                                    | Green light 5                              |  |
| Copy problems, troubleshooting 84           | Greeting card size paper100                |  |
| Copy settings, adjusting51                  | Н                                          |  |
| Copying51                                   |                                            |  |
| Cropped pictures, troubleshooting 80        | Handling originals35                       |  |
| Cropping photos                             | Hazards                                    |  |
| Customer Support See Support                | Environmental                              |  |
| D                                           | Parts                                      |  |
| D                                           | Placing the printer safely 101             |  |
| Danger See Safety                           | Power                                      |  |
| Dark print, troubleshooting 82              | Help                                       |  |
| Device not recognized, troubleshooting 72   | Control panel options                      |  |
| DHCP, definition                            | Home Center software                       |  |
| Digital Print Order File, definition 105    | Macintosh 71                               |  |
| Display See LCD Display                     | Windows 71                                 |  |
| DNS Server Address, definition 105          | HFS Plus See Mac OS Standard44             |  |
| Document paper sizes100                     | HFS See Mac OS Standard44                  |  |
| Document print order, troubleshooting . 79  | Home Center software                       |  |
| Document, copy51                            | Macintosh                                  |  |
| Dongle See Bluetooth                        | Maintenance options62                      |  |
| Download printer updates                    | Ordering supplies through 18               |  |
| DPOF                                        | Scanning with55                            |  |
| Draft quality53                             | Troubleshooting                            |  |
|                                             | troubleshooting the printer 71             |  |
| E                                           | Windows 17                                 |  |
| EasyShare software                          | Host port                                  |  |
| Electrical or Electronic equipment labeling | Hostname, definition106                    |  |
| See Labeling                                | Hub See USB                                |  |
| Energy See Power                            | •                                          |  |
| Envelope sizes                              | 1                                          |  |
| Envelopes                                   | IC Radiation Exposure Statement 103        |  |
| Envelopes, loading                          | Image Capture software50                   |  |
| Environmental hazards                       | Image formats supported97                  |  |
| ESP, definition                             | Image quality                              |  |
| Español (Latin-American Spanish) 22         | Setting                                    |  |
| Ethernet network status light               | Troubleshooting                            |  |
| Ethernet network, configuring 23            | Index card stock sizes100                  |  |
| Ethernet, definition                        | Industry Canada rules                      |  |
| European Union recycling                    | Ink cartridge                              |  |
| EXIF, definition                            | Disposal63                                 |  |
| _                                           | Installing68                               |  |
| F                                           | Replacing                                  |  |
| FCC compliance                              | Storing                                    |  |
| File transfer support                       | 3                                          |  |
| 11                                          |                                            |  |

| Ink cartridge not recognized,                                             | Home Center software                               | . 18      |
|---------------------------------------------------------------------------|----------------------------------------------------|-----------|
| troubleshooting 73                                                        | Print the first page of a document                 |           |
| Ink levels 62                                                             | first                                              | .80       |
| Ink, preventing drying out 64                                             | Software                                           | . 50      |
| Installing ink cartridges 68                                              | System requirements                                | . 99      |
| IP Address                                                                | Troubleshooting, black screen or                   |           |
| Definition                                                                | screen freeze                                      | . 78      |
| iPhoto software50                                                         | Main menu                                          | . 14      |
| Iron-on transfers100                                                      | Maintenance                                        | . 59      |
| 1                                                                         | Troubleshooting options                            |           |
| ,                                                                         | Maintenance Settings                               |           |
| Jammed paper, troubleshooting 76                                          | Manual IP Address, definition                      |           |
| JPEG, definition106                                                       | Media Access Control address See MA                | C         |
| K                                                                         | Address                                            |           |
|                                                                           | Media supported                                    |           |
| Kodak                                                                     | Memory card slots                                  |           |
| Bluetooth dongle 6                                                        | Memory cards                                       | -         |
| Ink cartridges62                                                          | Compatible                                         |           |
| Support Center                                                            | Formatting                                         |           |
| Web site                                                                  | Printing photos from                               |           |
| Kodak 8-in-1 USB card reader 41                                           | Removing                                           |           |
| Kodak Bluetooth dongle                                                    | Slots                                              |           |
| Kodak Perfect Touch 96, 106                                               | Troubleshooting                                    |           |
| Kodak Service Number                                                      | Types supported                                    |           |
| Locate in Home Center                                                     | Menu button                                        |           |
| (Macintosh) software19                                                    | Menus                                              |           |
| Kodak.com                                                                 | Main                                               |           |
| Download printer updates from 2                                           | Model number. See Printer model numb               | er        |
| Tips & Projects Center                                                    | Modifying See Edit. See also Adjusting             | <b>~1</b> |
| KPT See Kodak Perfect Touch                                               | Monitoring printer performance                     |           |
| L                                                                         | Multiple originals, scanning                       |           |
| Labelaires 100                                                            | Multiple photo printing                            | .4/       |
| Label sizes                                                               | Multiple photos See Printing                       |           |
| Labeling, Waste Electrical and Electronic Equipment in European Union 104 | Multiple-page documents, printing in reverse order | 70        |
|                                                                           | reverse order                                      | . / 9     |
| Last page first, printing                                                 | N                                                  |           |
| LCD display                                                               | Network                                            |           |
| Light print, troubleshooting                                              | Configuring                                        | 23        |
| Lights, interpreting signals from                                         | Network configuration, definition                  |           |
| the printer                                                               | Network Settings                                   |           |
| Loading the paper tray 35                                                 | Network settings, configuring                      |           |
|                                                                           | Network settings, Ethernet                         |           |
| M                                                                         | Network settings, Wireless                         |           |
| MAC Address, definition 107                                               | No communication with computer,                    |           |
| Mac OS Standard format (HFS)44                                            | troubleshooting                                    | . 74      |
| Macintosh                                                                 | Noise emission                                     |           |
| Formatted USB drives not recognized                                       | Nozzle check                                       |           |
| by the printer                                                            | Nozzle correction                                  |           |
| Help71                                                                    |                                                    |           |

| 0                                    | Definition107                                                    |
|--------------------------------------|------------------------------------------------------------------|
|                                      | Displaying photos on42                                           |
| Obsolete User Guide                  | Printing photos from44                                           |
| OCR, definition                      | Troubleshooting80                                                |
| OK button                            | Picture Transfer Protocol See PTP                                |
| On/Off button                        | PIN. See Personal identification number                          |
| Optical Character Definition See OCR | Poor print quality 81                                            |
| Ordering supplies                    | Port                                                             |
| Originals                            | Power cord                                                       |
| Handling                             | USB 4                                                            |
| Scanning                             | Portable storage device                                          |
| P                                    | Encrypted44                                                      |
| Delta Distriction                    | Multiple partitions on44                                         |
| Pairing, Bluetooth                   | Printing photos from44                                           |
| Panoramic photo paper, using         | Third-party access software44                                    |
| Panoramic photos, printing           | Types not supported44                                            |
| Paper                                | Power cord connection port 4                                     |
| Sizes supported                      | Power hazards 101                                                |
| Troubleshooting                      | Power not working, troubleshooting 71                            |
| Types supported                      | Print                                                            |
| Paper feed, troubleshooting73, 75    | Last page first79                                                |
| Paper jam Traublashasting 76         | Print a test page                                                |
| Troubleshooting                      | Print order46                                                    |
| Paper output tray                    | Print order, Macintosh80                                         |
| Paper step 25                        | Print problems, troubleshooting79                                |
| Paper stop                           | Print quality, troubleshooting                                   |
| Bottom 4                             | Print skewed or slanted, troubleshooting 82                      |
| Extender 4                           | Print smudged, troubleshooting80                                 |
| Loading                              | Print spotted, troubleshooting                                   |
| Top                                  | Print Test Page                                                  |
| Paper tray extension-release         | Print too dark, troubleshooting82                                |
| Paper-width guide                    | Print too light, troubleshooting83                               |
| Parts hazards                        | Printer                                                          |
| Peer-to-peer network See Ad hoc      | Components                                                       |
| Photo Paper                          | Configuring network settings 23                                  |
| Photo paper                          | Ethernet                                                         |
| Loading                              | Wireless24 Personal identification number47                      |
| Setting image quality                |                                                                  |
| Photo paper sizes                    | Updates from Kodak.com                                           |
| Photocopy51                          | Printer access door4, 5, 7, 63, 65<br>Printer fails to power on, |
| Photos                               | troubleshooting                                                  |
| Cropping                             | Printer location, selecting                                      |
| Panoramic                            | Printer model number                                             |
| Printing44                           | Printer not responding, troubleshooting . 76                     |
| Printing multiple47                  | Printer performance, monitoring and                              |
| Select and print all                 | adjusting                                                        |
| Setting image quality                | Printer Settings                                                 |
| Transferring                         | Printer status lights                                            |
| PictBridge camera                    | Printer supplies                                                 |
|                                      |                                                                  |

| at Kodak.com 2                        | Regulatory compliance102                      |
|---------------------------------------|-----------------------------------------------|
| Maintaining 59                        | Removing a memory device from                 |
| Ordering from Home Center18           | the printer4                                  |
| Recycling 59                          | Removing the printhead67                      |
| Printhead 5                           | Replacing ink cartridges62                    |
| Alignment                             | Reversing document print order79              |
| Damage, avoiding                      | S                                             |
| Damaged or broken 65                  | 3                                             |
| Removing 67                           | Safety                                        |
| Replacing 65                          | Environmental                                 |
| Printing                              | Parts                                         |
| From a computer                       | Placing the printer 10                        |
| from Bluetooth46                      | Power                                         |
| Multiple photos47                     | Safety requirements100                        |
| Multiple-page document in             | Same size copies53                            |
| reverse order                         | Scale Percent copies                          |
| Panoramic photos                      | Scaling copy size53                           |
| Photos                                | Scan Destination58                            |
| Memory cards44                        | Scan settings, adjusting57                    |
| PictBridge camera44                   | Scanned image is blank,                       |
| Portable storage device44             | troubleshooting85                             |
| PTP camera44                          | Scanner glass4                                |
| Tagged image photos 46                | Cleaning60                                    |
| Troubleshooting                       | Damage, avoiding60                            |
| Printing stops, troubleshooting 83    | Scanner lid                                   |
| Printing too slow, troubleshooting 83 | Cleaning60                                    |
| Protecting the printer 59             | Scanning55                                    |
| PTP camera, printing photos from 44   | Multiple originals57                          |
| PTP, definition                       | Problem troubleshooting84                     |
| 0                                     | Using Home Center software 55                 |
| Q                                     | Scene Balance                                 |
| Quality settings                      | Screen                                        |
| Best 53                               | Select and print all photos45                 |
| Draft 53                              | Selecting printer setup location 2            |
| Normal 53                             | Self-powered USB hub75                        |
| Quality, troubleshooting81            | Service agreements                            |
| R                                     | Set up a network connection to                |
|                                       | the printer                                   |
| Rear-access cleanout area 5           | Settings                                      |
| Recovery See Recycling                | Ethernet                                      |
| Recycling                             | Network23                                     |
| Battery104                            | Wireless network24                            |
| European Union                        | Setup, selecting location for the printer . 2 |
| Printer or printing supplies 59       | Sizes of copies53                             |
| Red Eye, definition                   | Slots for memory cards4                       |
| Register the printer 2                | Slow printing, troubleshooting83              |
| Regulations                           | Software See also Home Center                 |
| Canadian 103                          | Spots on print                                |
| FCC102, 103                           | SSID, definition                              |
| IC radiation exposure 103             | Start button                                  |

| Status check, performing61                   | Printing stops83                      |
|----------------------------------------------|---------------------------------------|
| Status lights                                | Printing too slow83                   |
| Status Monitor18                             | Scanning problems84                   |
| Storing ink cartridges 62                    | Status lights 15                      |
| Subnet, definition                           | Transfer picture failure              |
| Supplies, ordering                           | Water inside the printer59            |
| Support                                      | White edges on borderless prints84    |
| at Kodak.com 2                               | WIA error78                           |
| Telephone numbers                            | Windows Vista78                       |
| Web site 2                                   | U                                     |
| System requirements                          | U                                     |
| т                                            | Universal serial bus                  |
| Т                                            | Definition108                         |
| Tagged images                                | Device port 4, 8                      |
| Printing 46                                  | Port6, 7                              |
| Technical Support See Support                | Update98                              |
| Test page, printing                          | Printer software, firmware, drivers 2 |
| Thumb drive See Portable storage device      | Updating the User Guide77             |
| Top paper tray 4                             | Upper paper tray 3                    |
| Touching the scanner glass 59                | USB                                   |
| Transfer picture failure, troubleshooting 77 | Cable75                               |
| Transferring, photos                         | Card readers, supported 41            |
| Transparency sizes 100                       | Definition108                         |
| Troubleshooting71                            | Device port                           |
| at Kodak.com 2                               | Host port4                            |
| Camera                                       | Hub, self-powered75                   |
| Copy problems 84                             | Port6, 7                              |
| Cropped picture80                            | USB 2.0 compliant cables72            |
| Device not recognized                        | User Guide                            |
| Document print order                         | Outdated77                            |
| Home Center software 78                      | Updating77                            |
| Ink cartridge not recognized 73              | V                                     |
| Macintosh 78                                 | _                                     |
| Macintosh-formatted USB drive 73             | Vista troubleshooting78               |
| Maintenance options                          | W                                     |
| Memory cards                                 |                                       |
| No communication with computer . 74          | Warranty 62, 97, 98                   |
| Paper                                        | Waste labeling                        |
| Paper feed                                   | Waste See Labeling                    |
| Paper jam                                    | Water exposure, troubleshooting 59    |
| PictBridge camera                            | WEP, definition                       |
| Picture smudged80                            | White edges on borderless prints,     |
| Print quality                                | troubleshooting84                     |
| Print skewed or slanted                      | WIA error, troubleshooting            |
| Print spotted                                | WiFi Radio                            |
| Print too dark                               | WiFi Setup Wizard                     |
| Print too light                              | WiFi, definition109                   |
| Printer fails to power on71                  | Windows                               |
| Printer not responding                       | Help 71                               |
| Printing 79                                  | Home Center software                  |

| System requirements           | . 99 |
|-------------------------------|------|
| Windows Vista troubleshooting | . 78 |
| WIA error                     | . 78 |
| Wireless network status light | 7    |
| Wireless network, configuring | . 24 |
| Wireless printing, Bluetooth  |      |
| WPA definition                | 109  |

| WPS, definition | 109 |
|-----------------|-----|
| Z               |     |
| Zoom            | 17  |
| Zoom buttons    | 7   |
| Zooming photos  | 48  |

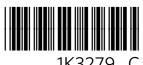